# studio **ÜZEMBEÁLLÍTÁSI ÚTMUTATÓ**

P02E modellsorozat P02E001 típus

# **Megiegyzések, figyelmeztetések és "Vigyázat" üzenetek**

- **ZA MEGJEGYZÉS:** A "MEGJEGYZÉSEK" a számítógép biztonságosabb és hatékonyabb használatát elősegítő fontos tudnivalókat tartalmaz.
- **FIGYELMEZTETÉS: A "FIGYELMEZTETÉS" jelzés hardver-meghibásodás vagy adatvesztés potenciális lehetőségére hívja fel a figyelmet, egyben közli a probléma elkerülésének módját.**
- **VIGYÁZAT! A "VIGYÁZAT" jelzések esetleges tárgyi és személyi sérülésekre, illetve életveszélyre hívják fel a figyelmet.**

**A jelen dokumentumban tartalmazott információk előzetes értesítés nélkül módosíthatók. © 2009 Dell Inc. Minden jog fenntartva.**

A Dell Inc. írásos engedélye nélkül szigorúan tilos a dokumentumot bármiféle módon sokszorosítani.

A szövegben használt védjegyek: A *Dell* a *DELL* embléma, a *YOURS IS HERE* és a *DellConnect* a Dell Inc. védjegyei; Az *Intel*, a *Pentium* és a *Celeron* bejegyzett védjegyek és a *Core* az Intel Corporation az Egyesült Államokban és/vagy más országokban bejegyzett védjegyei; A *Microsoft*, a *Windows*, a *Windows Vista* és a *Windows Vista* start gomb embléma a Microsoft Corporation védjegyei vagy az Egyesült Államokban és/vagy más országokban bejegyzett védjegyei; A *Blu-ray Disc* a Blu-ray Disc Association védjegye; A *Bluetooth* bejegyzett védjegy, amelynek tulajdonosa a Bluetooth SIG, Inc. és a Dell licenc alapján használja.

A dokumentumban egyéb védjegyek és védett nevek is szerepelhetnek, amelyek a védjegyet vagy nevet bejegyeztető cégre, valamint annak termékeire vonatkoznak. A Dell Inc. elhárít minden, a sajátján kívüli védjegyekkel és márkanevekkel kapcsolatban benyújtott tulajdonjogi keresetet.

**2009. június A.sz. H945R Mód. A00**

 $\mathcal{L}=\mathcal{L}$  , we can also the set of the set of the set of the set of the set of the set of the set of the set of the set of the set of the set of the set of the set of the set of the set of the set of the set of the s

# **Tartalomjegyzék**

#### **[A Studio laptop üzembe helyezése . . .5](#page-4-0)**

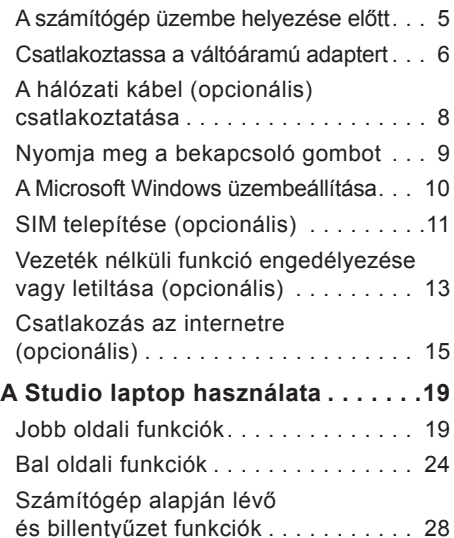

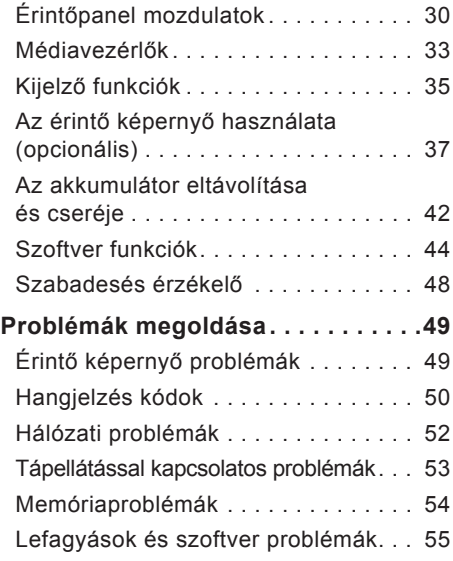

#### **Tartalomjegyzék**

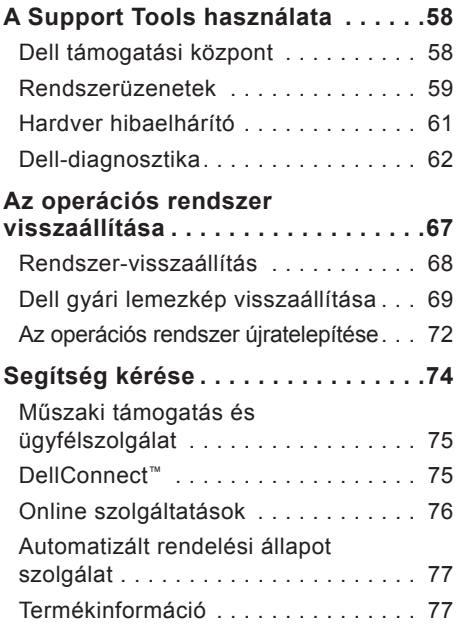

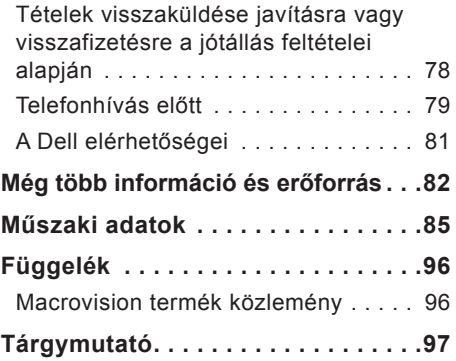

# <span id="page-4-0"></span>**A Studio laptop üzembe helyezése**

Ez a fejezet a Studio 1745/1747 laptop üzembe helyezésére és a perifériák csatlakoztatására vonatkozó információkat tartalmazza.

# **A számítógép üzembe helyezése előtt**

A számítógép elhelyezésekor gondoskodjon arról, hogy könnyen hozzáférjen a tápforráshoz, megfelelő szellőztetést biztosítson a számítógép körül és a számítógépet sima felületre helyezi.

A levegőáramlás korlátozása a Studio számítógép körül a készülék túlmelegedését okozhatja. A túlmelegedés elkerülése érdekében hagyjon legalább 10,2 cm szabad helyet a számítógép háta mögött, és minimum 5,1 cm helyet a többi oldala mentén. A számítógépet, amikor be van

kapcsolva nem szabad zárt térbe helyezni, mint például szekrény vagy fiók.

**VIGYÁZAT! A számítógép szellőzőés egyéb nyílásait soha ne zárja el, a nyílásokon semmit ne dugjon be, illetve ne hagyja, hogy a nyílásokban por rakódjon le. Működés közben ne tartsa a Dell™ számítógépet rosszul szellőző helyen, például becsukott táskában. Megfelelő szellőzés hiányában károsodhat a számítógép vagy tűz keletkezhet. A számítógép bekapcsolja a ventilátort, amikor túl meleggé válik. A ventilátor által keltett zaj normális, és nem jelenti azt, hogy probléma lenne a ventilátorral vagy a számítógéppel.**

**FIGYELMEZTETÉS: Ha a számítógépre nehéz vagy éles tárgyat helyez, azzal a számítógép maradandó károsodását okozhatja.**

# <span id="page-5-0"></span>**Csatlakoztassa a váltóáramú adaptert**

A váltóáramú adaptert csatlakoztassa a számítógépre, majd csatlakoztassa fali csatlakozóaljzatra vagy túlfeszültség védő eszközre.

- **VIGYÁZAT! A váltóáramú adapter az elektromos hálózatról világszerte működtethető. Mindemellett, a tápcsatlakozók és elosztók országonként eltérőek lehetnek. Nem megfelelő kábellel vagy, ha azt helytelenül csatlakoztatja a hálózati csatlakozóaljzatra vagy elosztóra, tüzet okozhat vagy a számítógép károsodását okozhatja.**
	- **MEGJEGYZÉS:** A tápellátó kábelt csatlakoztassa megfelelően a váltóáramú adapterre, és mielőtt bekapcsolja a számítógépet, győződjön meg arról, hogy az adapteren lévő fény világít.
	- **MEGJEGYZÉS:** A számítógéphez csak a Dell PA-3E, PA-10 és PA-12 adatpercsaládot használja.

**A Studio laptop üzembe helyezése**

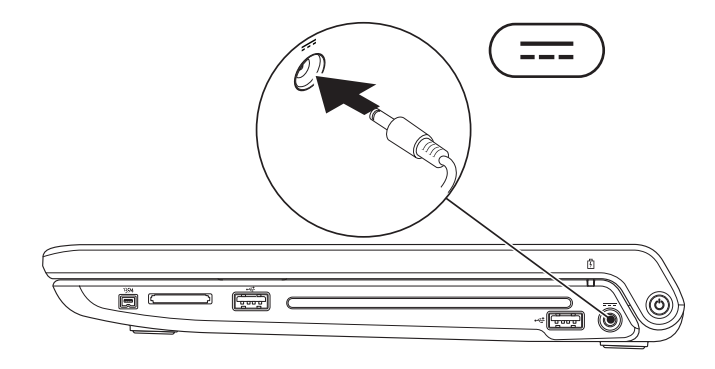

<span id="page-7-0"></span>**A Studio laptop üzembe helyezése**

### **A hálózati kábel (opcionális) csatlakoztatása**

Ha vezetékes hálózati csatlakozást szeretne használni, csatlakoztassa a hálózati kábelt.

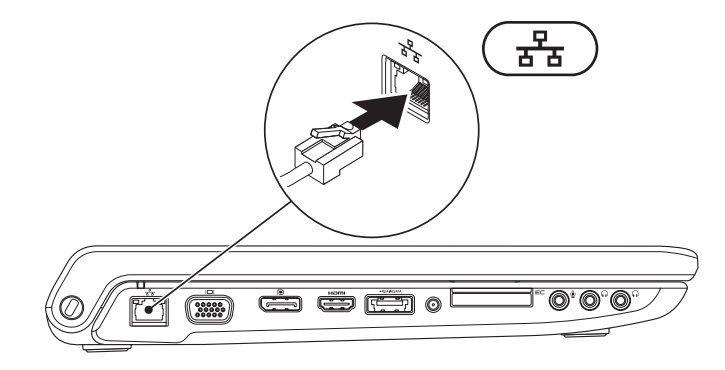

### <span id="page-8-0"></span>**Nyomja meg a bekapcsoló gombot**

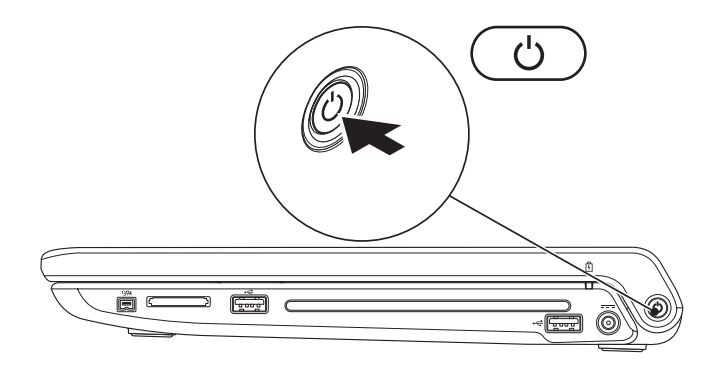

### <span id="page-9-0"></span>**A Microsoft Windows üzembeállítása**

A Dell számítógépet gyárilag Microsoft® Windows® operációs rendszerrel konfigurálják. A Windows üzembe állításához az első alkalommal kövesse a képernyőn megjelenő utasításokat. Ezek a lépések kötelezők, és végrehajtásuk időt vesz igénybe. A képernyők végigvezetik Önt a különféle műveleteken, beleértve a licencmegállapodás elfogadását, tulajdonságok beállítását és az internetcsatlakozás beállítását.

- **FIGYELMEZTETÉS: Ne szakítsa meg az operációs rendszer üzembe állítási műveletét. Ezzel a számítógép használhatatlanná válhat, és az operációs rendszert újra kell telepíteni.**
- **MEGJEGYZÉS:** Javasoljuk, hogy töltse le és telepítse a legfrissebb BIOS-t és illesztőprogramokat, amelyek rendelkezésre állnak a Dell Support weboldalon a **support.dell.com** címen.

### <span id="page-10-0"></span>**SIM telepítése (opcionális)**

Előfizetői azonosító modul (SIM) kártya telepítésével a számítógép csatlakozni tud az internetre. Az internet eléréséhez a mobil szolgáltató szolgáltatási területén belül kell tartózkodnia.

**MEGJEGYZÉS:** Csak GSM (HSDPA) típusú kártyához szükséges SIM. Az EVDO kártyák nem használnak SIM-et.

A SIM telepítése:

- **1.** Kapcsolja ki a számítógépet.
- **2.** Távolítsa el az akkumulátort (Lásd az "Az akkumulátor eltávolítása és cseréje" című részt a [42](#page-41-1). oldalon).
- **3.** A SIM kártyát csúsztassa az akkumulátor rekeszben található SIM kártya résbe.
- **4.** Helyezze vissza az akkumulátort (Lásd az "Az akkumulátor eltávolítása és cseréje" című részt a [42](#page-41-1). oldalon).
- **5.** Kapcsolja be a számítógépet.

**A Studio laptop üzembe helyezése**

- SIM kártya
- SIM kártya rés
- akkumulátor rekesz

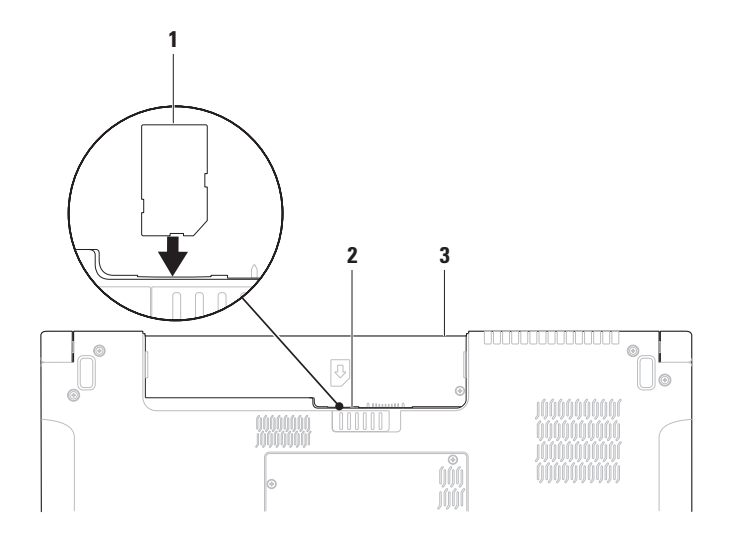

# <span id="page-12-1"></span><span id="page-12-0"></span>**Vezeték nélküli funkció engedélyezése vagy letiltása (opcionális)**

A vezeték nélküli funkció engedélyezéséhez vagy letiltásához a billentyűzeten nyomja meg a <sup>«</sup> $\mathbb{R}^3$  vagy az <Fn><F2> billentvűt. Az állapot jelzéseként a vezeték nélküli funkció "ki" vagy "be" ikon jelenik meg a képernyőn.

Vezeték nélküli funkció be:

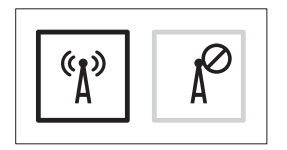

Vezeték nélküli funkció ki:

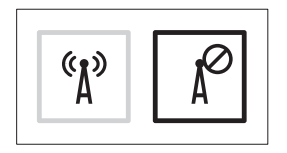

Az Fn billentyű funkciójának megváltoztatására vonatkozó információkért lásd a "Médiavezérlők" című részt a [33](#page-32-1). oldalon.

**A Studio laptop üzembe helyezése**

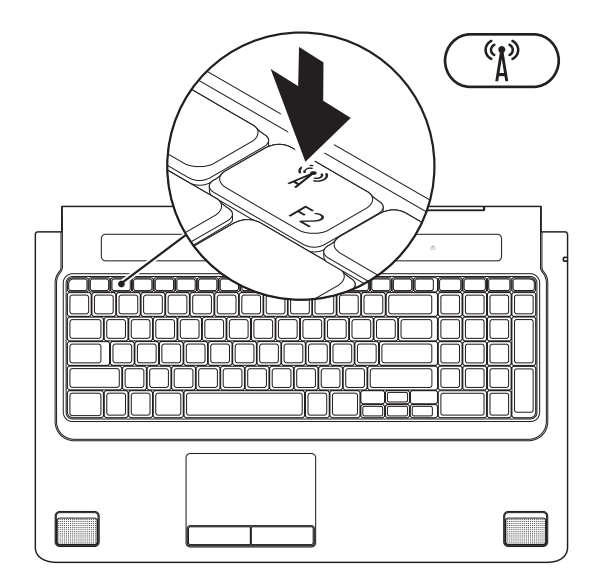

**14**

# <span id="page-14-0"></span>**Csatlakozás az internetre (opcionális)**

Az internethez való csatlakozáshoz szüksége van egy külső modemes vagy hálózati kapcsolatra, valamint egy internetszolgáltatóra (ISP).

Ha az eredeti rendelésében USB modem vagy WLAN adapter nem szerepelt, akkor azokat megrendelheti a Dell-től a **www.dell.com** című weboldalon.

#### **Vezetékes csatlakozás kialakítása**

- Amennyiben betárcsázós kapcsolatot használ, csatlakoztassa a telefonvonalat a külső USB modemre (opcionális) és a telefon fali aljzatába mielőtt megkezdi az internetkapcsolat beállítását.
- Amennyiben DSL vagy kábel/műholdas modemkapcsolatot használ, kérjen útmutatást a beállításhoz internetszolgáltatójától.

A vezetékes hálózati kapcsolat beállításához lásd az "Internet kapcsolat beállítása" című részt a [17](#page-16-0). oldalon.

### **Vezeték nélküli kapcsolat beállítása**

**MEGJEGYZÉS:** A vezeték nélküli router beállításhoz olvassa el a routerhez kapott dokumentációt.

Mielőtt a vezeték nélküli internetkapcsolatot használhatná, a számítógépet csatlakoztatnia kell a vezeték nélküli routerére.

Csatlakozás létrehozása a vezeték nélküli routerrel:

### *Windows Vista*®

- **1.** A számítógépen engedélyezze a vezeték nélküli funkciót (lásd a "Vezeték nélküli funkció engedélyezése vagy letiltása (opcionális)" című részt a [13](#page-12-1). oldalon).
- **2.** Mentsen el, és zárjon be minden nyitott fájlt, majd lépjen ki minden futó alkalmazásból.
- **3.** Kattintson a következőre: **Start** → **Kapcsolódás**.

**4.** A beállítások elvégzéséhez kövesse a képernyőn megjelenő utasításokat.

### *Windows*® *7*

- **1.** A számítógépen engedélyezze a vezeték nélküli funkciót (lásd a "Vezeték nélküli funkció engedélyezése vagy letiltása (opcionális)" című részt a [13](#page-12-1). oldalon).
- **2.** Mentsen el, és zárjon be minden nyitott fájlt, majd lépjen ki minden futó alkalmazásból.
- **3.** Kattintson a következőkre: **Start** → **Vezérlőpult**→ **Hálózat és megosztási központ**→ **Csatlakozás az internetre**.
- **4.** A beállítások elvégzéséhez kövesse a képernyőn megjelenő utasításokat.

#### <span id="page-16-0"></span>**Internet kapcsolat beállítása**

Az internetszolgáltatók és ajánlataik országonként változnak. A díjcsomagokra vonatkozó információkért forduljon az internetszolgáltatóhoz.

Amennyiben nem tud kapcsolódni az internethez, de a múltban sikeresen csatlakozott, akkor esetleg szolgáltatójánál (ISP) van szolgáltatásleállás. Lépjen kapcsolatba internetszolgáltatójával a szolgáltatás állapotának ellenőrzése céljából, vagy próbálja meg újra a csatlakozást később.

Legyenek kéznél az ISP-re vonatkozó információi. Amennyiben nincsen internetszolgáltatója, a **Kapcsolódás az internethez varázsló** segítségével kereshet egyet.

#### *Windows Vista*®

- **MEGJEGYZÉS:** Az alábbi utasításokat  $\mathscr U$ a Windows alapértelmezett nézetéhez készítették, ezért lehetséges, hogy nem alkalmazhatók, ha a Dell™ számítógépünket a klasszikus Windows nézetre állítottuk be.
- **1.** Mentsen el, és zárjon be minden nyitott fájlt, majd lépjen ki minden futó alkalmazásból.
- **2.** Kattintson a **Start** → **Vezérlőpult** menüpontjára.
- **3.** Kattintson a következőkre: **Hálózat és internet**→ **Hálózat és megosztási központ**→ **Csatlakozás vagy hálózat beállítása**→ **Csatlakozás az internetre**. Ekkor megnyílik a **Csatlakozás az internetre** ablak.
- **MEGJEGYZÉS: Ha nem tudia,** hogy melyik kapcsolódási típust kell kiválasztani, akkor kattintson a **Segítség lehetőségre**, vagy forduljon internetszolgáltatójához.
- **4.** Kövesse a képernyőn megjelenő utasításokat, és a beállítás befejezéséhez használja az internetszolgáltatójától kapott beállítási információkat.

### *Windows*® *7*

- **1.** Mentsen el, és zárjon be minden nyitott fájlt, majd lépjen ki minden futó alkalmazásból.
- **2.** Kattintson a következőkre: **Start** → **Vezérlőpult**→ **Hálózat és megosztási központ**→ **Új csatlakozás vagy hálózat beállítása**→ **Csatlakozás az internetre**.

Ekkor megnyílik a **Csatlakozás az internetre** ablak.

**MEGJEGYZÉS:** Ha nem tudia, hogy melyik kapcsolódási típust kell kiválasztani, akkor kattintson a **Segítség lehetőségre**, vagy forduljon internetszolgáltatójához.

**3.** Kövesse a képernyőn megjelenő utasításokat, és a beállítás befejezéséhez használja az internetszolgáltatójától kapott beállítási információkat.

# <span id="page-18-0"></span>**A Studio laptop használata**

A Studio 1745/1747 laptop indikátorokkal és gombokkal biztosít információkat és teszi lehetővé az általános feladatok végrehajtását. A számítógépen található csatlakozók segítségével lehet további eszközöket csatlakoztatni.

# **Jobb oldali funkciók**

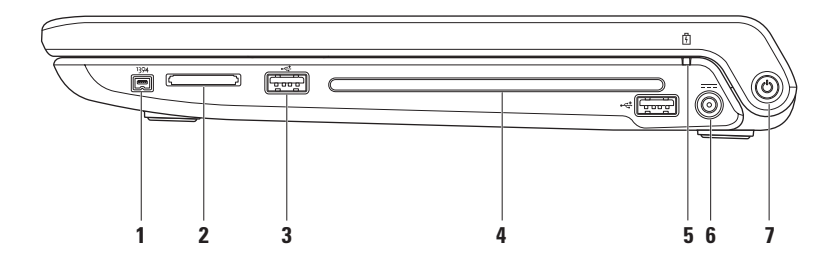

- **1 IEEE 1394a csatlakozó** Olyan nagysebességű soros multimédia eszközök csatlakoztatására szolgál, mint a digitális kamerák.
- **2 8 az 1-ben médiakártya olvasó**  Használatával gyorsan és kényelmesen tekinthati meg és oszthatja meg digitális fényképeit, videóit és dokumentumait, amelyeket az alábbi memóriakártya típusokon tárol:
	- Secure Digital (SD) memóriakártya
	- Secure Digital Input Output (SDIO) kártya
	- SDHC (biztonságos digitális nagy kapacitású) kártya
- Memory Stick
- Memory Stick PRO
- Multimédia kártya (MMC)
- xD-Picture Card
- SDHD (biztonságos digitális nagy sűrűségű) kártya

**MEGJEGYZÉS:** A számítógépet a médiakártya nyílásban egy üres műanyag kártyával szállítják. Az üres kártya a nem használt nyílást védi a portól és egyéb részecskéktől. Az üres kártyát őrizze meg, és használja, amikor az adathordozó memóriakártya nincs a nyílásban; más számítógépekből származó üres kártyák nem biztos, hogy illeszkednek a nyílásba.

- **3 USB 2.0 csatlakozók (2)**  USB eszköz csatlakoztatására szolgál, mint az egér, billentyűzet, nyomtató, külső meghajtó vagy MP3 lejátszó.
- **4 Optikai meghajtó**  CD, DVD, Blu-ray lemez olvasására és írására szolgál (opcionális). Amikor a lemezeket behelyezi, győződjön meg arról, hogy a feliratos oldal felfelé nézzen.

#### **FIGYELMEZTETÉS: Ne használjon nem-szabvány méretű vagy alakú lemezt (beleértve a mini-CD-ket és mini-DVD-ket), mert a meghajtó megsérülhet.**

A lemezt helyezze a lemeznyílás közepére úgy, hogy a lemez címkés oldala felfelé nézzen, majd óvatosan nyomja be a lemezt a nyílásba. A meghajtó automatikusan behúzza a lemezt és megkezdi a tartalmának beolvasását.

**5 Akkumulátor állapot lámpa** – Folyamatosan világít vagy villog az akkumulátor töltöttségi állapotának jelzéséhez. A fény az alábbi állapotokat jelzi, ha a számítógép a váltóáramú

*adapterről üzemel*:

- Folyamatos fehér az akkumulátor megfelelően fel van töltve.
- Folyamatos sárga az akkumulátor töltöttsége alacsony, és töltődik.

*az akkumulátor*:

- Nem világít az akkumulátor megfelelően fel van töltve (vagy a számítógép ki van kapcsolva.
- Folyamatos sárga az akkumulátor töltöttsége alacsony.
- Villogó sárga az akkumulátor töltési szintje kritikusan alacsony, vagy dugja be a váltóáramú adaptert vagy mentse el és zárja be nyitva lévő alkalmazásait.
- **6 Váltóáramú adapter csatlakozó**  A váltóáramú adapter csatlakozik erre, amely a számítógépet látja el tápfeszültséggel és tölti az akkumulátort.
- **7**  $\circ$  **Bekapcsoló gomb és lámpa** Megnyomásakor ki vagy be kapcsolja a gépet. A gombon lévő lámpa jelöli a gép állapotát:
	- Folyamatos fehér a számítógép be van kapcsolva.
	- Villogó fehér a számítógép készenléti üzemmódban van.
	- Nem világít a számítógép ki van kapcsolva vagy energiatakarékos üzemmódban van.

<span id="page-23-0"></span>**A Studio laptop használata**

### **Bal oldali funkciók**

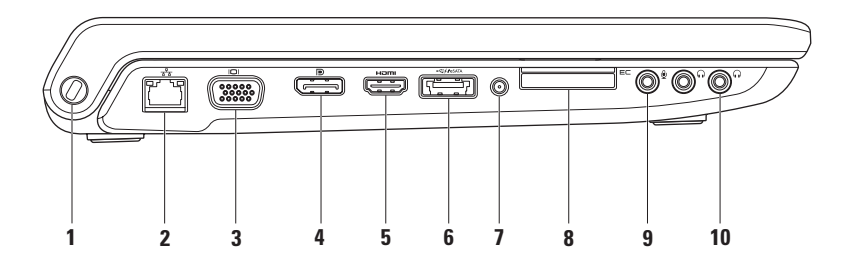

**1 Biztonsági kábel nyílás** – A kereskedelmi forgalomban kapható lopásgátló eszköz csatlakoztatására szolgál.

**MEGJEGYZÉS:** A lopásgátló eszköz használata előtt, ellenőrizze, hogy az kompatibilis-e a számítógépen lévő biztonsági kábel nyílással.

- **2 Hálózati csatlakozó** Ha vezetékes hálózatot használ, ez csatlakoztatja a számítógépet a hálózatra vagy a szélessávú eszközre. A csatlakozó melletti két jelzőfény jelzi a vezetékes hálózati csatlakozás állapotát és aktivitását.
- **3 VGA csatlakozó** Videoeszközök csatlakoztatására szolgál, mint a monitor vagy kivetítő.
- **4 DisplayPort csatlakozó** Digitális interfész szabvány csatlakozó, amely külső DisplayPort monitorokat és kivetítőket támogat.
- **5 HDMI csatlakozó**  TV csatlakoztatására szolgál az 5.1 audio és videó jelekkel együtt.

**MEGJEGYZÉS:** Ha monitorral használja, a monitor csak a videó jelet fogadja.

**6 eSATA//USB kombinált csatlakozó USB PowerShare funkcióval** – eSATA kompatibilis eszközöket (mint a külső merevlemez-meghajtók vagy optikai meghajtók) vagy USB eszközöket (mint az egér, billentyűzet, nyomtató, külső meghajtó vagy MP3 lejátszó) csatlakoztat. Az USB Powershare funkció használható USB eszközök töltésére is, amikor a számítógép be vagy ki van kapcsolva, vagy, ha energiatakarékos üzemmódban van.

**MEGJEGYZÉS:** Bizonyos USB eszközök nem töltődnek, amikor a számítógép ki van kapcsolva vagy energiatakarékos üzemmódban van. Ebben az esetben az eszköz töltéséhez kapcsolja ki a számítógépet.

**MEGJEGYZÉS:** Ha USB eszköz töltése közben kikapcsolja a számítógépet, az eszköz töltése leáll. A töltés folytatásához csatlakoztassa le, majd csatlakoztassa vissza az USB eszközt.

**MEGJEGYZÉS:** Az USB PowerShare funkció automatikusan kikapcsol, amikor az akkumulátor töltöttségi szintje már csak 10 %.

**7 Antenna bemeneti csatlakozó (a támogatott modelleken)** – Külső antennát csatlakoztat annak érdekében, hogy a TV hangoló kártya (opcionális) TV adások legyenek megtekinthetők.

**8 ExpressCard nyílás –** További memóriahelyet, vezetékes és vezeték nélküli kommunikációt, multimédia és biztonsági funkciókat biztosít. A nyílás 34 mm-es ExpressCard kártyákat támogat.

**MEGJEGYZÉS:** Az ExpressCard nyílás csak ExpressCard-hoz használható NEM támogatja a PC kártyákat.

**MEGJEGYZÉS:** A számítógépet az ExpressCard nyílásban egy üres műanyag kártyával szállítják. Az üres kártya a nem használt nyílást védi a portól és egyéb részecskéktől. Az üres kártyát őrizze meg, és használja, amikor az ExpressCard nincs a nyílásban; más számítógépekből származó üres kártyák nem biztos, hogy illeszkednek a nyílásba.

- **9 Audio bemenet/Mikrofon csatlakozó** Mikrofont csatlakoztat, vagy az audio programok által használható jelet fogadja.
- **10 Audio kimenet/Fejhallgató csatlakozó (2)**  Egy vagy két pár fejhallgató csatlakoztatására szolgál, vagy külön árammal ellátott hangszórók vagy hangrendszereknek küld audió jelet. Az audio jel mindkét csatlakozó esetén ugyanaz.

# <span id="page-27-0"></span>**Számítógép alapján lévő és billentyűzet funkciók**

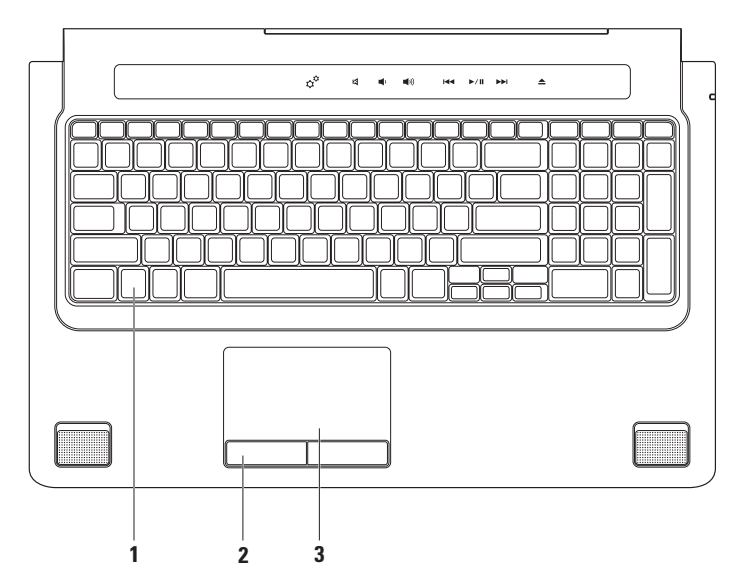

**1 Billentyűzet/Háttérvilágítással ellátott billentyűzet (opcionális)** – Ha opcionális, háttérvilágítással ellátott billentyűzetet vásárolt, akkor az F6 billentyűn a háttérvilágítás ikon  $\ddot{a}$  található. Az opcionális, háttérvilágítással ellátott billentvűzet sötétben is látható, mivel a billentyűk szimbólumai világítanak.

A médiavezérlők a billentyűzeten találhatók. Ezek a billentyűk vezérlik a CD, DVD, Blu-ray Disc™ (opcionális) vagy más adathordozók lejátszását.

 **Háttérvilágítással ellátott billentyűzet fényerejének beállítása** – Az <F6> billentyűkombináció megnyomásával válthat a három megvilágítási állapot között (az alábbi sorrendben).

- **a.** fél billentyűzet fényerő
- **b.** teljes billentyűzet fényerő
- **c.** nincs megvilágítás

A képernyőre vonatkozó bővebb információért lásd a *Dell Technology útmutatót.*

- **2 Az érintőpanel gombjai** A jobb és bal oldali kattintásra szolgálnak, mint az egéren
- **3 Érintőpanel** Az egér funkcióját tölti be a kurzor mozgatásához, a kiválasztott elemek mozgatásához, és a felületét enyhén megütve kattinthatunk vele.

Az érintőpanel támogatja a görgetés, ugratás, zoom, elforgatás és asztal funkciókat. Az érintőpanel beállításainak módosításához, kattintson az asztal értesítési területén lévő **Dell érintőpanel** ikonra.

<span id="page-29-0"></span>**A Studio laptop használata**

# **Érintőpanel mozdulatok**

### **Görgetés**

Lehetővé teszi a görgetést a tartalomban. A görgető funkciók az alábbiakat tartalmazzák:

**Pásztázás** – A kurzor mozgatása a kijelölt objektumra, amikor nem látható a teljes objektum.

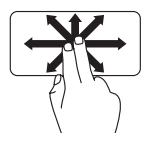

Két ujjunkat mozgassuk a kívánt irányba annak érdekében, hogy pásztázva görgessük a kijelölt objektumot.

**Automatikus függőleges görgetés** – Görgetés az aktív ablakban felfelé vagy lefelé.

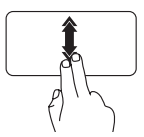

Az automatikus függőleges görgetés aktiválásához gyorsan mozgassuk két ujjunkat felfelé vagy lefelé.

Az automatikus görgetés megállításához az ujjunkkal koppintsunk az érintőpanelre.

#### **Automatikus vízszintes görgetés** –

Görgetés az aktív ablakban balra vagy jobbra.

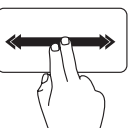

Az automatikus vízszintes görgetés aktiválásához gyorsan mozgassuk két ujjunkat balra vagy jobbra.

Az automatikus görgetés megállításához az ujjunkkal koppintsunk az érintőpanelre.

### **Ugrás**

A tartalom ugratása előre vagy hátra a mozdulat irányától függően.

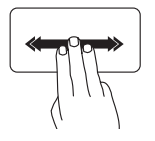

Három ujjunkat gyorsan mozgassuk a kívánt irányba annak érdekében, hogy a tartalmat ugrassuk az aktív ablakban.

### **Zoom**

A tartalom nagyítása vagy kicsinyítése a képernyőn. A zoom funkciók az alábbiakat tartalmazzák:

**Csípés** – A tartalom nagyítása vagy kicsinyítése úgy, hogy a két ujjunkat összezárjuk vagy egymástól eltávolítjuk.

*Nagyítás*: Az aktív ablak nézetének nagyításához távolítsuk el egymástól a két ujjunkat.

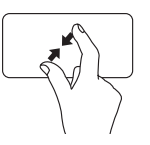

*Kicsinyítés*: Az aktív ablak nézetének kicsinyítéséhez zárjuk össze a két ujjunkat.

### **Elforgatás**

Az aktív tartalom elforgatása a képernyőn. Az elforgató funkciók az alábbiakat tartalmazzák:

**Forgatás** – Az aktív tartalom elforgatása 90 fokos lépésekben úgy, hogy az egyik ujjunk mozdulatlan marad, a másikat pedig elforgatiuk.

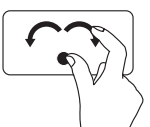

A hüvelykujjunkat a helyén tartva a mutatóujjunkat ívben mozgassuk jobbra vagy balra annak

érdekében, hogy a kijelölt tételt 90 fokos lépésekben elforgassuk az óra mutató járásával megegyező vagy azzal ellentétes irányba.

#### **A Studio laptop használata**

#### **Asztal**

Az összes nyitott ablak lekicsinyítése úgy, hogy az asztal váljon láthatóvá.

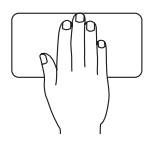

A kezünket bármilyen tájolásban helyezzük az érintőpanelre, rövid ideig tartsuk ott, majd vegyük el.

# <span id="page-32-1"></span><span id="page-32-0"></span>**Médiavezérlők**

A médiavezérlőket a billentyűzeten lévő médiavezérlő gombok vagy a billentyűzet felett lévő érintés érzékeny médiavezérlők használatával érhetjük el.

#### **Médiavezérlő gombok**

A médiavezérlő gombok a **System Setup** (Rendszerbeállítás) (BIOS) eszközben a **Function Key Behavior** (Funkció billentyű viselkedése) opcióval konfigurálhatók. A **Function Key Behavior** (Funkció billentyű viselkedése) beállításai az alábbiak:

**Multimedia Key First** (Multimédia billentyű elsőként) – Ez az alapértelmezett beállítás. Bármely médiavezérlő gomb megnyomása az ahhoz társított multimédia műveletet hajtja végre. A funkció billentyűkhöz nyomja meg az <Fn> + a kívánt funkcióbillentyűt.

**Function Key First** (Funkció billentyű elsőként) – Bármely funkcióbillentyű megnyomása az ahhoz társított műveletet hajtja végre. A multimédia művelet végrehajtásához nyomja meg az <Fn> + a kívánt médiavezérlő billentyűt.

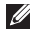

**MEGJEGYZÉS:** A **Multimedia Key First** (Multimédia billentyű) elsőként opció csak az operációs rendszerben aktív.

#### **Érintés érzékeny médiavezérlők**

Bármely médiavezérlő megérintése az ahhoz társított multimédia műveletet hajtja végre.

#### **Médiavezérlő gombok**

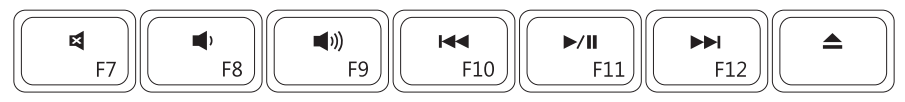

### **Érintés érzékeny médiavezérlők**

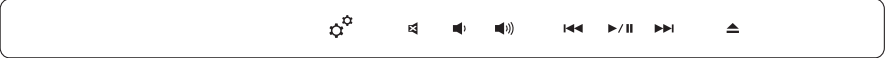

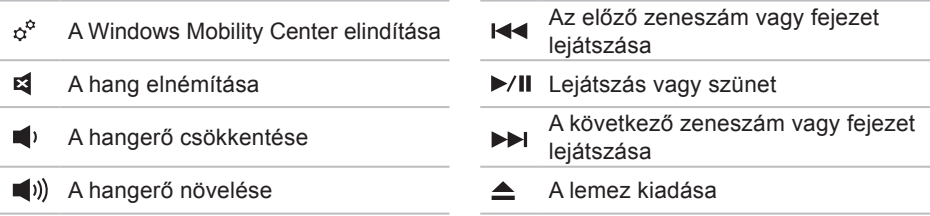

# <span id="page-34-0"></span>**Kijelző funkciók**

A kijelző panel tartalmaz egy kamerát, valamint egy kettős mikrofont.

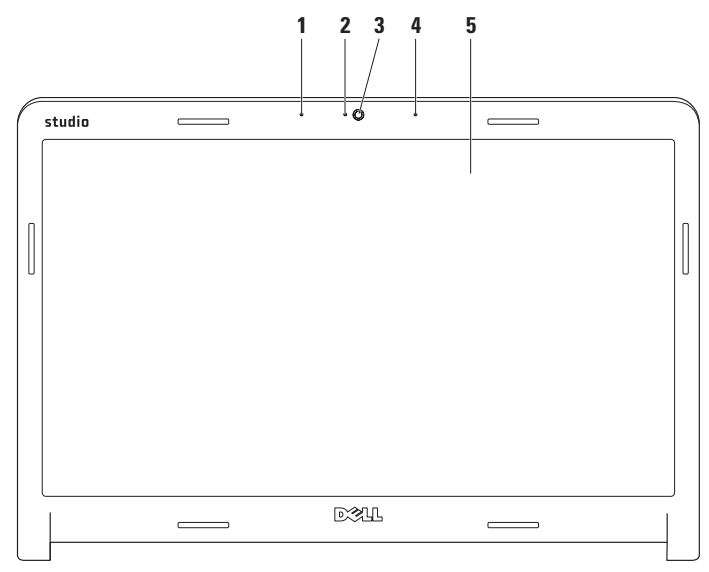

#### **A Studio laptop használata**

- **1 Bal oldali digitális tömbmikrofon** A jobb oldali digitális tömb mikrofonnal együtt kiváló minőségű videó csevegést és hangfelvételt biztosít.
- **2 Kamera aktivitás visszajelző**  Lámpa, amely jelzi, hogy a kamera be van-e kapcsolva vagy sem.
- **3 Kamera**  Beépített kamera videók rögzítéséhez, konferenciák lebonyolításához és csevegéshez.
- **4 Jobb oldali digitális tömbmikrofon**  A bal oldali digitális tömb mikrofonnal együtt kiváló minőségű videó csevegést és hangfelvételt biztosít.
- **5 Képernyő**  A képernyő eltérő lehet, attól függően, hogy a számítógéphez milyet rendelt. A képernyőre vonatkozó bővebb információért lásd a *Dell Technology útmutatót*.
# **Az érintő képernyő használata (opcionális)**

A Studio laptop érintő képernyő funkciója a számítógépet interaktív kijelzővé teszi.

### **Dell Touch Zone**

A Dell Touch Zone szoftver elindításához **kattintson a Start**  $\bigcirc$  **→ Dell Touch Zone** lehetőségre.

A Dell Touch Zone szoftverben az alábbi funkciók használhatók:

- Picture Viewer (Képmegjelenítő) Képek megtekintésére, rendezésére és szerkesztésére szolgál.
- Dell Touch Cam Videofelvételre szolgál a beépített kamera használatával. Internet kapcsolaton keresztül ezek a videók feltölthetők **YouTube** szolgáltatásra.

#### **A Studio laptop használata**

- Notes Creator (Jegyzetelő) Géppel vagy kézzel írt emlékeztetők létrehozására szolgál. A jegyzetek megjelennek a faliújságon, amikor legközelebb megnyithja a Dell Touch Zone alkalmazást.
- Drum Zone Zenés játékok vagy szintetizált ütős hangszerek használatára szolgál.
- You Paint Rajzolásra, képek festésére vagy fényképek szerkesztésére szolgál.
- Games (Játékok) A kiválasztott Windows játékok érintéses használatára szolgál.
- Music (Zene) Zenelejátszásra, zeneszám listák létrehozására szolgál, vagy használatával böngészhet a zenefájlok között albumok, előadó vagy cím szerint.
- Internet Explorer Ezzel böngészhet az interneten a "multi-touch" érintéses technológia használatával. Érintse meg a hivatkozást, amelyet le akar tölteni vagy meg akar nyitni.
- Help (Súgó) Az érintő képernyő használatára vonatkozó bővebb információért használja a Súgó funkciót.

Amikor a számítógépet az első alkalommal indítja el egy videó ismerteti az érintő képernyő funkcióit.

#### **A Studio laptop használata**

# **Érintő képernyő mozdulatok (opcionális)**

**MEGJEGYZÉS: A Dell Touch Zone** szoftver területén kívül nem biztos, hogy működik minden mozdulat.

### **Zoom**

A tartalom nagyítása vagy kicsinyítése a képernyőn.

**Csípés** – A tartalom nagyítása vagy kicsinyítése úgy, hogy a két ujjunkat összezárjuk vagy egymástól eltávolítjuk.

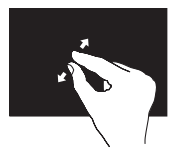

*Nagyítás*: Az aktív ablak nézetének nagyításához távolítsuk el egymástól a két ujjunkat.

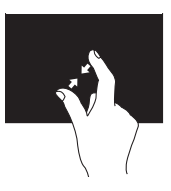

*Kicsinyítés*: Az aktív ablak nézetének kicsinyítéséhez zárjuk össze a két ujjunkat.

### **Tapintás**

Az egér jobb oldali gombjának funkcióját helyettesíti, amellyel további információkhoz férhet hozzá.

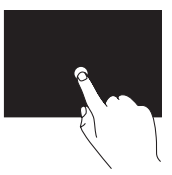

A környezet érzékeny menük megnyitásához tartsa egyhelyben az ujját a képernyőn.

### **Ugrás**

A tartalom ugratása előre vagy hátra a mozdulat irányától függően.

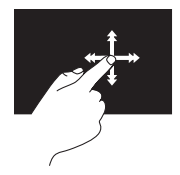

Ujjunkat gyorsan mozgassuk a kívánt irányba annak érdekében, hogy a tartalmat ugrassuk az aktív ablakban. Az ugrás függőlegesen is működik, amikor tartalomban navigálunk, mint a képek vagy zeneszámok a lejátszási listában.

# **Görgetés**

Lehetővé teszi a görgetést a tartalomban. A görgetés funkció az alábbiakat tartalmazza:

**Pásztázás** – A kurzor mozgatása a kijelölt objektumra, amikor nem látható a teljes objektum.

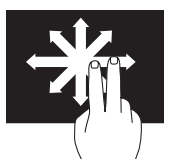

Két ujjunkat mozgassuk a kívánt irányba annak érdekében, hogy pásztázva görgessük a kijelölt objektumot.

**Függőleges görgetés** – Görgetés az aktív ablakban felfelé vagy lefelé.

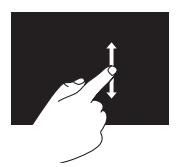

A függőeleges görgetés aktiválásához ujjunkat mozgassuk lefelé vagy felfelé.

**Vízszintes görgetés** – Görgetés az aktív ablakban balra vagy jobbra.

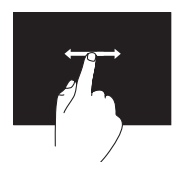

A vízszintes görgetés aktiválásához ujiunkat mozgassuk balra vagy jobbra.

### **Elforgatás**

Az aktív tartalom elforgatása a képernyőn.

**Forgatás** – Az aktív tartalom elforgatása 90 fokos lépésekben két ujjunk használatával.

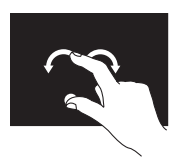

Egy ujjunkat vagy hüvelykujjunkat egyhelyben tartva a másik ujjunkat ívben forgassuk el jobbra vagy balra. Az aktív tartalmaz úgy is elforgathatjuk, hogy mindkét ujjunkat körbeforgatjuk.

# **Az akkumulátor eltávolítása és cseréje**

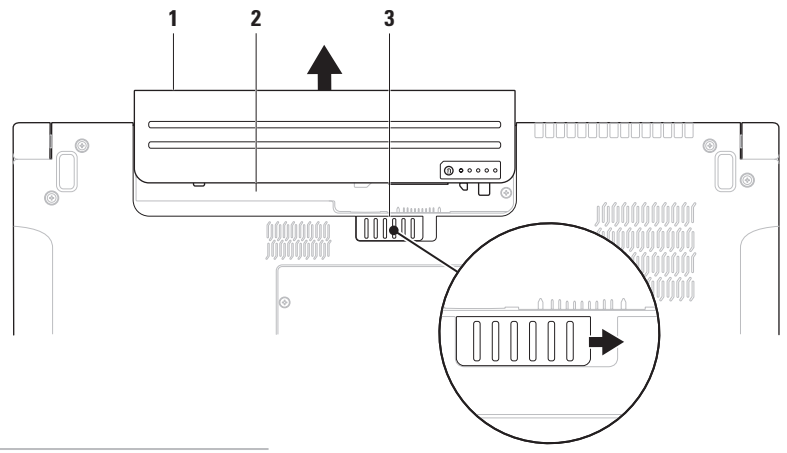

- elem
- akkumulátor rekesz
- akkumulátor kioldó gomb

**VIGYÁZAT! Nem megfelelő akkumulátor használata növeli a tűz- és robbanásveszélyt. Ez a számítógép kizárólag a Delltől vásárolt akkumulátort használhatja. Ne használjon más számítógépekből származó akkumulátorokat. VIGYÁZAT! Mielőtt eltávolítja az akkumulátort, kapcsolja ki a számítógépet és távolítsa el a külső kábeleket (beleértve a váltóáramú adaptert is).**

Az akkumulátor eltávolítása:

- **1.** Kapcsolja ki a számítógépet és fordítsa fel.
- **2.** Az akkumulátor kioldóreteszt csúsztassa oldalra.
- **3.** Csúsztassa ki az akkumulátort a rekeszből.

Az akkumulátor visszahelyezése:

Az akkumulátort csúsztassa az akkumulátor rekeszbe, amíg az a helyére nem pattan.

# **Szoftver funkciók**

**MEGJEGYZÉS:** Az ebben a fejezetben ismertetett funkciókra vonatkozó bővebb információkért lásd a *Dell Technology útmutatót* a merevlemezen vagy a Dell Support weboldalán a **support.dell.com** címen.

### **FastAccess arcfelismerés**

A számítógép rendelkezhet FastAccess arcfelismerő funkcióval. Ez a funkció segít a Dell számítógép védelmében azáltal, hogy megtanulja arcunk egyedi megjelenését, ellenőrzi a személyazonosságunkat, és automatikusan biztosítja a bejelentkezési információkat ahelyett, hogy ezt magunknak kellene beírni (például a Windows fiókra vagy biztonságos weboldalakra történő bejelentkezéskor). Bővebb információért kattintson az alábbiakra

**Start** → **Programok**→ **FastAccess** 

# **Hatékonyság és kommunikáció**

A számítógép használható bemutatók, brosúrák, üdvözlőkártyák, szórólapok és munkafüzetek készítésére. Szerkesztheti továbbá a digitális fényképeit és képeit. A számítógépre telepített szoftvereket a megrendelésén ellenőrizheti.

Miután csatlakozott az internetre, weboldalakat érhet el, e-mail fiókot állíthat be, fájlokat tölthet fel és le stb.

### **Szórakozás és multimédia**

A számítógép használható videók megtekintésére, játékok játszására, saját CD-k/DVD-k lejátszására, zenehallgatásra, valamint internetes rádióállomások hallgatására. Az optikai meghajtó többféle adathordozó formátumot támogathat, beleértve a CD-t, DVD-t és a Blu-ray lemezt (opcionális).

Képeket és videókat tölthet le vagy másolhat át olyan hordozható eszközökről, mint a digitális fényképezőgépek vagy mobiltelefonok. Az opcionális szoftver alkalmazások lehetővé teszik a videó és a zene fájlok rendezését és létrehozását, amelyeket elmenthet lemezre, olyan hordozható eszközökre, mint az MP3 lejátszók, illetve közvetlenül lejátszható és megtekinthető a csatlakoztatott TV készüléken, kivetítőn vagy egyéb házimozi rendszereken.

### **Az asztal testreszabása**

A megjelenés, felbontás, háttérkép, képernyőkímélő stb. beállítások módosításához használja az operációs rendszeren rendelkezésre álló opciókat.

*Windows Vista*®

- **1.** Kattintson az egér jobb gombjával az asztal egy szabad részén.
- **2.** Kattintson a **Testreszabás** lehetőségre, ezzel megnyitja a **Megjelenés és hangok testreszabása** ablakot, és ott bővebb információt kap a testreszabási lehetőségekről.

### *Windows*® *7*

- **1.** Kattintson az egér jobb gombjával az asztal egy szabad részén.
- **2.** Kattintson a **Testreszabás** lehetőségre, ezzel megnyitja a **A számítógép megjelenésének és hangjainak módosítása** ablakot, és ott bővebb információt kap a testreszabási lehetőségekről.

#### **A számítógép beállításainak testreszabása**

A számítógép tápellátási beállításait az operációs rendszer tápellátási opcióinak konfigurálásával módosíthatja. A Dell számítógépen telepített Microsoft® Windows® operációs rendszer három alapértelmezett opciót biztosít:

*Windows Vista*®

- **• Dell által javasolt** A legnagyobb teljesítményt nyújtja mikor szükség van rá és energiát takarít meg inaktív állapotban.
- **• Energiatakarékos** Ez a tápellátási opció energiát takarít meg azáltal, hogy csökkenti a rendszer teljesítményét annak érdekében, hogy maximalizálja a számítógép élettartamát és csökkenti a számítógép energiafogyasztását.

**• Nagy teljesítmény** — A legmagasabb teljesítményt nyújtia a hordozható számítógépén a processzor sebességének állításával és a rendszerteljesítmények maximalizálásával.

# *Windows*® *7*

- **• Energiatakarékos** Ez a tápellátási opció energiát takarít meg azáltal, hogy csökkenti a rendszer teljesítményét annak érdekében, hogy maximalizálja a számítógép élettartamát és csökkenti a számítógép energiafogyasztását.
- **• Kiegyensúlyozott (javasolt)** Ez az opció automatikusan kiegyensúlyozza a számítógép teljesítményét a megfelelő hardver energiafogyasztásának beállításával.

# **Információk átvitele egy új számítógépre**

*Windows Vista*®

- **MEGJEGYZÉS:** Az alábbi lépéseket a Windows alapértelmezett nézetéhez készítették, ezért lehetséges, hogy nem alkalmazhatók, ha a Dell™ számítógépünket a klasszikus Windows nézetre állítottuk be.
- **1.** Kattintson a következőkre: **Start** → **Vezérlőpult**→ **Rendszer és karbantartás**→ **Üdvözlő központ**→ **Fájlok és beállítások átvitele**. A **Felhasználói fiók felügyelete** ablakban kattintson a **Folytatás** gombra.
- **2.** Kövesse a **Windows könnyű átvitel** varázsló utasításait.

*Windows*® *7*

**1.** Kattintson a következőkre: **Start** → **Vezérlőpult**→ **Első lépések**→ **Fájlok továbbítása másik számítógépről**.

**2.** Kövesse a **Windows könnyű átvitel** varázsló utasításait.

### **Az adatok biztonsági mentése**

Javasolt, hogy a fájljairól és mappáiról rendszeresen készítsen biztonsági mentést a számítógépére. A fájlok biztonsági mentése:

### *Windows Vista*®

- **1.** Kattintson a következőkre: **Start** → **Vezérlőpult**→ **Rendszer és karbantartás**→ **Biztonsági mentés és visszaállítás központ**→ **Fájlok biztonsági mentése**. A **Felhasználói fiók felügyelete** ablakban kattintson a **Folytatás** gombra.
- **MEGJEGYZÉS: A Windows Vista** bizonyos kiadásai lehetőségeket biztosítanak a számítógép biztonsági mentésére.
- **2.** Kövesse a **Fájlok biztonsági mentése** varázsló utasításait.

**A Studio laptop használata**

### *Windows*® *7*

- **1.** Kattintson a **Start** → **Vezérlőpult**→ **Biztonsági mentés és visszaállítás** menüpontjára.
- **2.** Kattintson a **Biztonsági mentés beállítása...** lehetőségre.
- **3.** Kövesse a **Biztonsági mentés konfigurálása** varázsló utasításait.

# **Szabadesés érzékelő**

A szabadesés érzékelő védi a számítógép merevlemez-meghajtóját az estleges sérülésektől azáltal, hogy érzékeli a szabadesés állapotát, amelyet a laptop véletlenszerű leejtése okozhat. Amikor a számítógép szabadesést érzékel, a merevlemez *biztonságos állapotba* kerül az író/olvasó fej védelme érdekében, és az estleges adatvesztés megelőzéséért. A merevlemez-meghajtó visszatér normál állapotra, amikor a szabadesés állapota nem érzékelhető tovább.

# **Problémák megoldása**

Ez a rész hibaelhárítási információkat tartalmaz a számítógépre vonatkozóan. Ha az alábbi utasításokat követve nem tudja megoldani a problémát lásd: "A Support Tools használata", [58](#page-57-0). oldal, vagy "A Dell elérhetőségei", [81](#page-80-0). oldal.

**VIGYÁZAT! Csak szakképzett személy távolíthatja el a számítógép burkolatát. A speciális szolgáltatásokért és hibaelhárítási utasításokért lásd a Szervizelési kézikönyvet a Dell Támogatás weboldalon a support.dell.com honlapon.**

# **Érintő képernyő problémák**

**Egyes vagy bizonyos ..multi-touch" funkció nem működik** —

- Bizonyos "multi-touch" funkciók le vannak tiltva. A "multi-touch" funkciók engedélyezéséhez kattintson a rendszertálcán található **Multi-touch beállítások** ikonra.
- Bizonyos érintő képernyő funkciók le vannak tiltva. Az érintő képernyős funkciók engedélyezéséhez kattintson a **Start** → **Vezérlőpult**→ **Toll és beviteli eszközök lehetőségre**.
- A "multi-touch" funkciót nem támogatja minden alkalmazás.

**Ha az érintő képernyő veszt az érzékenységéből** — Az érintő képernyőn túl sok szennyeződés van, ami gátolja az érintés érzékelőket. A szennyeződés eltávolítása:

- **1.** Kapcsolja ki a számítógépet.
- **2.** A tápkábelt húzza ki a fali csatlakozóból.

#### **FIGYELMEZTETÉS: Az érintő képernyő tisztításához ne használjon vizet vagy tisztítószert.**

**3.** Használjon tiszta, szálmentes rongyot (ha szükséges, azt bepermetezheti enyhe, nem súroló tisztítószerrel, de ne a képernyőt), és az érintő képernyő felületét, illetve oldalait törölje le a szennyeződés vagy az ujjlenyomatok eltávolítása érdekében.

# **Hangjelzés kódok**

Ha a monitor nem tuja a hibákat vagy problémákat megjeleníteni, indításkor a számítógép hangjelzéseket adhat. Az alábbi hangjelzések segítenek a számítógéppel kapcsolatos hibák elhárításában.

**MEGJEGYZÉS:** Cserealkatrészekért lásd a *Szervizelési kézikönyvet* a Dell Támogatás honlapon a **support.dell.com** honlapon.

**Egy hangjelzés** — *BIOS ROM ellenőrzőösszeg hiba; lehet, hogy alaplap hiba* Forduljon a Dellhez (lásd: "A Dell elérhetőségei", [81](#page-80-0). oldal).

#### **Két hangjelzés** — *Nem érzékelhető a RAM*

• Távolítsa el a memóriamodulokat, telepítsen újra egy modult, és indítsa újra a számítógépet. Ha a számítógép normálisan elindul, telepítsen egy újabb modult. Ezt folytassa addig, amíg azonosítani nem tudja a hibás modult, vagy hiba nélkül telepíti az összes modult.

- Lehetőleg ugyanolyan típusú memóriamodulokat telepítsen a számítógépbe.
- Ha a probléma továbbra is fennáll forduljon a Dellhez (lásd: "A Dell elérhetőségei", [81](#page-80-0). oldal).

#### **Három hangjelzés** — *Valószínű alaplap hiba*

Forduljon a Dellhez (lásd: "A Dell elérhetőségei", [81](#page-80-0). oldal).

#### **Négy hangjelzés** — *RAM olvasás/írás hiba*

- Győződjön meg róla, hogy betartja a memóriamodul/memória csatlakozó beszerelésére vonatkozó útmutatásokat (lásd a *Szervizelési kézikönyvet* a Dell Support honlapon a **support.dell.com** címen).
- Ellenőrizze, hogy a telepítendő memóriamodulok kompatibilisek-e a számítógéppel. A támogatott

memóriatípusokra vonatkozó információkért lásd az "Műszaki adatok" című részt az [85](#page-84-0). oldalon.

• Ha a probléma továbbra is fennáll fordulion a Dellhez (lásd: "A Dell elérhetőségei", [81](#page-80-0). oldal).

**Öt hangjelzés** — *Valós idejű óra hiba* Cserélje ki az elemet.

**Hat hangjelzés** — *Videokártya vagy chip hiba*

Forduljon a Dellhez (lásd: "A Dell elérhetőségei", [81](#page-80-0). oldal).

**Hét hangjelzés** — *Processzor hiba*

Forduljon a Dellhez (lásd: "A Dell elérhetőségei", [81](#page-80-0). oldal).

**Nyolc hangjelzés** — *Kijelző hiba*

Forduljon a Dellhez (lásd: "A Dell elérhetőségei", [81](#page-80-0). oldal).

# **Hálózati problémák**

# **Vezeték nélküli kapcsolatok**

#### **Ha a vezeték nélküli hálózati kapcsolat megszakadt** —

A vezeték nélküli router offline állapotban van vagy a vezeték nélküli funkció nincs engedélyezve a számítógépén.

- Ellenőrizze, hogy a vezeték nélküli router be van-e kapcsolva, és csatlakozik-e adatforráshoz (kábeles modem vagy hálózati csomópont).
- A vezeték nélküli kapcsolatot interferencia gátolhatja vagy zavarhatja. A számítógépet próbálja közelebb vinni a vezeték nélküli routerhez.
- Állítsa vissza a kapcsolatot a vezeték nélküli routerrel (lásd a "Vezeték nélküli kapcsolat beállítása" című részt a [16](#page-15-0). oldalon).

# **Vezetékes kapcsolatok**

#### **Ha a hálózati kapcsolat megszakadt** — A kábel meglazult vagy sérült.

• Ellenőrizze, hogy a kábel megfelelően csatlakozik-e és nem sérült.

A hálózati csatlakozón lévő beépített kapcsolat integritás jelzőlámpája segít ellenőrizni, hogy a kapcsolat működik-e és az alábbi állapotokról ad információkat:

- Zöld Jó a kapcsolat egy 10 Mbps sebességű számítógép-hálózat és a számítógép között.
- Narancssárga Jó a kapcsolat egy 100/1000 Mbps sebességű számítógéphálózat és a számítógép között.
- Kikapcsolt A számítógép nem érzékel fizikai kapcsolatot a számítógéphálózathoz.

**MEGJEGYZÉS: A hálózati csatlakozón** lévő kapcsolat integritás jelzőlámpa csak a hálózati csatlakozásra érvényes. A kapcsolat integritás jelzőlámpa nem szolgál információkkal a vezeték nélküli kapcsolatra vonatkozóan.

# **Tápellátással kapcsolatos problémák**

#### **Ha az üzemjelző fény nem világít** —

A számítógép ki van kapcsolva vagy nem kap tápellátást.

- A tápkábelt dugja vissza a számítógép tápellátó aljzatába és csatlakoztassa a hálózati feszültségre.
- Ha a számítógép egy hosszabbítós elosztóra van csatlakoztatva, akkor gondoskodjunk róla, hogy az elosztó be legyen dugva a hálózati dugaszoló aljzatba és az elosztó be legyen kapcsolva. A feszültségvédő készülékeket, elosztókat és

a hosszabbító kábeleket kiiktatva ellenőrizze, hogy a számítógép megfelelően működik-e.

- Ellenőrizze, hogy a hálózati csatlakozó megfelelően működik-e egy másik készülékkel, például egy lámpával.
- Ellenőrizze a váltóáramú adapter csatlakozásait. Ha a váltóáramú adapter rendelkezik jelzőfénnyel, ellenőrizze, hogy a váltóáramú adapter jelzőfénye világít-e.

**Ha az üzemjelző fény folyamatos fehér színnel világít és a számítógép nem reagál** — A kijelző nem reagál. Tartsa lenyomva a bekapcsoló gombot addig, amíg a számítógép ki nem kapcsol, majd kapcsolja be.

#### **Ha az üzemjelző fény fehér színnel**

**villog** — A számítógép készenléti állapotban van. A csatlakoztatott egérrel mozgassa a mutatót, vagy nyomja meg a bekapcsoló gombot a normál üzemmód visszaállításához.

#### **Ha olyan interferenciát tapasztal, amely zavarja a vételt a számítógépen** — Olyan jel okoz interferenciát, amely megszakítja vagy blokkolja más jelek vételét. Az interferencia esetleges okai lehetnek:

- A tápkábel, a billentyűzet és az egér hosszabbítókábelei.
- Túl sok készülék csatlakozik egy elosztóra.
- Több elosztó csatlakozik egy hálózati csatlakozóra.

# **Memóriaproblémák**

#### **Ha nem elegendő memóriára utaló üzenetet kap** —

- Mentsen el és zárjon be minden nyitott fájlt és lépjen ki minden futó, de nem használt programból, hátha ez megoldja a problémát.
- A minimális memóriaigényeket lásd a szoftver dokumentációban. Amennyiben szükséges, telepítsen

még memóriát (Lásd a *Szervizelési kézikönyvet* a Dell Support honlapon a **support.dell.com** címen).

• Helyezze be újra a memóriákat (Lásd a *Szervizelési kézikönyvet* a Dell Support honlapon a **support.dell.com** címen) hogy biztos legyen benne, hogy a számítógép kommunikál a memóriákkal.

#### **Ha más memóriaproblémát tapasztal** —

- Győződjön meg róla, hogy betartja a memória beszerelésére vonatkozó útmutatásokat (lásd a *Szervizelési kézikönyvet* a Dell Support honlapon a **support.dell.com** címen).
- Ellenőrizze, hogy a memóriamodul kompatibilis-e a számítógéppel. Az Ön számítógépe a DDR3 memóriát támogatja. A támogatott memóriatípusokra vonatkozó információkért lásd az "Műszaki adatok" című részt az [85](#page-84-0). oldalon.
- Futtassa a Dell Diagnostics programot (lásd a "Dell Diagnostics (Delldiagnosztika)" című rész a [62](#page-61-0). oldalon).
- Helyezze be újra a memóriákat (Lásd a *Szervizelési kézikönyvet* a Dell Support honlapon a **support.dell.com** címen) hogy biztos legyen benne, hogy a számítógép kommunikál a memóriákkal.

# <span id="page-54-0"></span>**Lefagyások és szoftver problémák**

#### **Ha a számítógép nem indul el** —

Ellenőrizze, hogy a tápkábel megfelelően csatlakozik-e a számítógépre, illetve a elektromos aljzatra.

#### **Ha egy program nem reagál** —

Állítsa le a programot:

**1.** Nyomja meg egyszerre a <Ctrl><Shift><Esc> billentyűket.

- **2.** Kattintson az **Alkalmazások** lehetőségre.
- **3.** Kattintson a programra, amely nem válaszol.
- **4.** Kattintson a **Feladat befejezése** gombra.

**Ha egy program rendszeresen lefagy** — Ellenőrizze a szoftver dokumentációját. Szükség esetén távolítsa el, majd telepítse újra a programot.

**MEGJEGYZÉS:** A szoftverek rendszerint rendelkeznek a telepítési utasításokat tartalmazó dokumentációval, vagy a CD-vel.

**Ha a számítógép nem reagál, vagy teljesen kék színű képernyő jelenik meg** —

**VIGYÁZAT! Ha az operációs rendszert nem tudja szabályosan leállítani, adatokat veszthet.**

#### **Problémák megoldása**

Ha a számítógép a billentyűzetre vagy az egér mozgatására nem reagál, a tápellátás gombot legalább 8-10 másodpercig tartsa lenyomva (amíg a számítógép ki nem kapcsol), majd indítsa újra.

#### **A program régebbi Microsoft® Windows® operációs rendszerhez készült** —

Futassa a Program kompatibilitás varázslót. A Program-kompatibilitás varázsló úgy konfigurálja a programot, hogy az egy korábbi Windows Vista operációs rendszerhez hasonló környezetben is futhasson.

### *Windows Vista*®

- **1.** Kattintson a **Start** → **Vezérlőpult**→ **Programok**→ **Használjon egy régebbi programot a Windows jelen változatával funkcióra**.
- **2.** Az üdvözlő képernyőn kattintson a **Tovább** gombra.
- **3.** Kövesse a kijelzőn megjelenő utasításokat.

# *Windows*® *7*

**1.** Kattintson a **Start g** gombra.

- **2.** A kereső mezőbe írja be a Régebbi program használata a Windows ezen változatával szöveget és nyomja meg az <Enter> gombot.
- **3.** Kövesse a **Program kompatibilitiás** varázsló utasításait.

### **Ha más szoftverproblémát tapasztal** —

- Azonnal készítsen biztonsági mentést a fájljairól.
- Vírusirtó programmal vizsgálja át a merevlemezt vagy a CD-ket.
- Mentsen el és zárjon be minden nyitott fájlt vagy programot, majd a **Start** menün keresztül állítsa le a számítógépet.
- Hibaelhárítási információkért tanulmányozza át a szoftver dokumentációját, vagy lépjen kapcsolatba a gyártóval:
	- –Győződjön meg róla, hogy a program kompatibilis a számítógépére telepített operációs rendszerrel.
	- –Győződjön meg arról, hogy a számítógép megfelel a szoftver futtatásához szükséges minimális hardverkövetelményeknek. További információkért olvassa el a szoftver dokumentációját.
	- –Győződjön meg róla, hogy a program telepítése és konfigurációja megfelelő.
	- –Ellenőrizze, hogy az eszköz illesztőprogramok nem ütköznek a programmal.
	- –Szükség esetén távolítsa el, majd telepítse újra a programot.

# <span id="page-57-0"></span>**A Support Tools használata**

# **Dell támogatási központ**

A **Dell Support Center** (Dell támogatási központ) segít megtalálni a szerviz-, támogatás- és rendszerspecifikus információkat.

Az alkalmazás elindításához kattintson a tálcán lévő **ikonra**.

A **Dell Support Center** weboldala megjeleníti a számítógép modellszámát, szervizcímkéjét és szerviz kapcsolattartási információit.

A honlap hivatkozásokat tartalmaz az alábbiak eléréséhez:

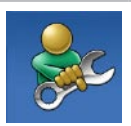

**Önsegítő eszközök**  (Hibaelhárítás, Biztonság, Rendszerteljesítmény, Hálózat/Internet, Biztonsági mentés/Visszaállítás és Windows operációs rendszer)

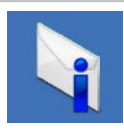

**Figyelmeztetések**  (a számítógéppel kapcsolatos műszaki támogatási figyelmeztetések)

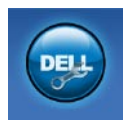

**Segítség a Dell-től** (Műszaki támogatás a DellConnect™ tel, Ügyfélszolgálat, Oktatás és oktatóanyagok, "Hogyan kell" súgó a Dell-lel telefonon keresztül és Online vizsgálat a PC CheckUp-pal)

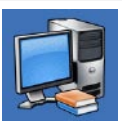

**A rendszerről**  (Rendszerdokumentáció,

Jótállási információk, Rendszerinformációk, Frissítések és tartozékok) A **Dell Support Center** (Dell támogatási központ)-re és a rendelkezésre állót támogató eszközökre vonatkozó bővebb információért a **support.dell.com** weboldalon kattintson a **Services** (Szolgáltatások) fülre.

# **Rendszerüzenetek**

Ha a számítógép problémát vagy hibát érzékel, rendszerüzenetet jeleníthet meg, amely segít a probléma okának azonosításában, illetve a problémát megoldó lépés megállapításában.

**MEGJEGYZÉS:** Ha olyan üzenetet kapott, amely nem szerepel az alábbi példák között, akkor vagy az operációs rendszer vagy az üzenet feltűnésekor futó program dokumentációjában keresse a hibaüzenetet. Alternatív megoldásként lásd a *Dell Technology útmutatót* a merevlemezen vagy a Dell Support weboldalán a **support.dell.com** címen, vagy segítségért lásd a "A Dell elérhetőségei" című részt az [81](#page-80-0). oldalon.

**VIGYÁZAT! Az előző indítási kísérletnél ez a rendszer a(z) [nnnn] ellenőrzési pontnál meghibásodott. Ha a probléma megoldásához segítséget akar, akkor kérjük, jegyezze fel ezt az ellenőrző pontot, és forduljon a Dell Műszaki Támogatásához** — A számítógépnek nem sikerült befejeznie a rendszerbetöltő rutint három egymást követő alkalommal ugyanazon hiba miatt. Segítségért forduljon a Dellhez, lásd: "A Dell elérhetőségei", [81](#page-80-0). oldal.

**CMOS ellenőrző összeg hiba** — Valószínű alaplap hiba vagy az RTC akkumulátor gyenge. Cserélje ki az akkumulátort (lásd a *Szervizelési kézikönyvet* a Dell Support weboldalán a **support.dell.com** címen, vagy segítségért lásd a "A Dell elérhetőségei" című részt a [81](#page-80-0). oldalon.

**CPU ventilátor hiba** — A CPU ventillátor meghibásodott. Cserélje ki a CPU ventilátort (lásd a *Szervizelési kézikönyvet* a Dell Támogatás honlapon a **support.dell.com**  honlapon).

**Merevlemez meghajtó hiba** — Lehetséges merevlemez-meghajtó hiba a POST közben. Lehetséges merevlemez-meghajtó hiba a POST közben. Segítségért forduljon a Dellhez, lásd: "A Dell elérhetőségei", [81](#page-80-0). oldal.

**Merevlemez-meghajtó olvasási hiba** —

Lehetséges merevlemez-meghajtó hiba a HDD indítási teszt közben. Segítségért forduljon a Dellhez, lásd: "A Dell elérhetőségei", [81](#page-80-0). oldal.

**Billentyűzet hiba** — Billentyűzet hiba vagy a billentyűzet kábele meglazult.

A billentyűzet cseréjéhez lásd a *Szervizelési kézikönyvet* a Dell Támogatás honlapon a **support.dell.com** honlapon.

#### **Nem áll rendelkezésre rendszerbetöltő eszköz** — A merevlemezen nincs indítható

partíció, a merevlemez-meghajtó kábele meglazult vagy nincs indítható eszköz.

- Ha a merevlemez-meghajtó a rendszerindító eszköz, gondoskodjon arról, hogy a kábelek csatlakoztatva legyenek, és arról, hogy a meghajtó megfelelően telepítve, illetve partícionálva legyen, mint rendszerindító eszköz.
- Lépjen be a rendszerbeállítás programba és győződjön meg róla, hogy az indítási sorrend információ helyes (lásd a *Szervizelési kézikönyvet* a Dell Support honlapon a **support.dell.com** címen).

**Nincs órajel megszakítás** — Az alaplapon lévő egyik chip vagy az alaplap hibásodott meg. Segítségért forduljon a Dellhez, lásd: "A Dell elérhetőségei", [81](#page-80-0). oldal.

#### **USB túlfeszültség hiba** — Csatlakoztassa

le az USB eszközt. Az USB eszköznek nagyobb feszültségre van szüksége a megfelelő működéshez. Az USB eszközre csatlakoztasson külső tápellátást, vagy ha az USB eszköz két kábellel rendelkezik, csatlakoztassa mindkettőt.

**VIGYÁZAT - A merevlemez ÖNELLENŐRZŐ RENDSZERE jelentette, hogy egy paraméter a normális határokon kívül van. A Dell ajánlja, hogy adatait rendszeresen mentse el. Egy tartományon kvül eső paraméter nem feltétlenül jelez potenciális merevlemez problémát** — S.M.A.R.T hiba, lehetséges merevlemez-meghajtó hiba. Segítségért forduljon a Dellhez, lásd: "A Dell elérhetőségei", [81](#page-80-0). oldal.

# **Hardver hibaelhárító**

Ha az operációs rendszer beállításakor egy eszközt nem észlel a rendszer, vagy konfigurálását nem találja megfelelőnek, a **hardverhiba-elhárító** segítségével feloldhatja az összeférhetetlenséget.

A hardver-hibaelhárító indítása:

- **1.** Kattintson a következőkre: **Start** → **Súgó és támogatás**.
- **2.** Gépelje be a keresőmezőbe, hogy hardware troubleshooter maid nyomja meg az <Enter> billentyűt a keresés elindításához.
- **3.** A keresés eredményei közül válassza ki a problémát legmegfelelőbben leíró opciót a további hibaelhárító lépések követéséhez.

# <span id="page-61-0"></span>**Dell-diagnosztika**

Ha problémája támad a számítógéppel, végezze el a "Lefagyások és szoftver problémák" című részben ([55](#page-54-0). oldal) ismertetett ellenőrzéseket, futtassa a Delldiagnosztikát, és csak ezután forduljon a Dellhez műszaki segítségnyújtásért.

- **MEGJEGYZÉS: A Dell Diagnostics** kizárólag Dell számítógépeken működik.
- **MEGJEGYZÉS:** Az illesztő- és segédprogramokat tartalmazó *Drivers and Utilities* (Illesztő- és segédprogramokat tartalmazó) lemez opcionális, ezért elképzelhető, hogy nem része számítógépe alaptartozékainak.

A számítógép konfigurációs információinak áttekintéséhez, és annak ellenőrzéséhez, hogy a tesztelendő eszköz megjelenik-e a rendszerbeállító programban és aktív-e, lásd a *Dell Technology útmutatót*.

A Dell Diagnostics programot indítsa el a merevlemezről, vagy a *Drivers and Utilities* (Illesztő- és segédprogramokat tartalmazó) lemezről.

# **A Dell Diagnostics indítása a merevlemezről**

A Dell Diagnostics a merevlemez egy rejtett diagnosztikai segédprogram partíciójában található.

- **MEGJEGYZÉS:** Ha a számítógép képernyője üres marad, lásd a "A Dell elérhetőségei" című részt a [81](#page-80-0). oldalon.
- **1.** Győződjön meg róla, hogy a számítógép megfelelően működő elektromos aljzathoz csatlakozik.
- **2.** Kapcsolja be (vagy indítsa újra) a számítógépet.
- **3.** Amikor a DELL™ embléma megjelenik, azonnal nyomja meg az <F12> billentyűt. Válassza ki a **Diagnostics** (Diagnosztika) elemet az indító menün, majd nyomja meg az <Enter> gombot.
- **MEGJEGYZÉS:** Ha túl sokáig vár és megjelenik az operációs rendszer logója, várjon tovább, amíg meg nem jelenik a Microsoft® Windows® asztal, ezután kapcsolja ki a számítógépet és próbálkozzon újra.

**MEGJEGYZÉS:** Ha arra figyelmeztető üzenetet lát, hogy nem található a diagnosztikai segédprogramok partíciója, kövesse a képernyőn megjelenő utasításokat a Dell Diagnostics programnak a *Drivers and Utilities* (illesztő- és segédprogramokat tartalmazó) lemezről történő futtatásához.

- A PSA meghívásakor:
	- **a.** A PSA elindítja a tesztet.
	- **b.** Ha a PSA sikeresen lefut, akkor az alábbi üzenet jelenik meg: "No problems have been found with this system so far. Do you want to run the remaining memory tests? This will take about 30 minutes or more. Do you want to continue?(Recommended)." (Nem található probléma ezzel a redszerrel kapcsolatban Kívánja folytatni a többi memória tesztet? Ez körülbelül 30 percet vagy több időt vesz igénybe. Folytatni kívánja? (Javasolt).)
- **c.** A memóriaproblémák ellenőrzéséhez nyomja meg a <y> gombot, vagy annak mellőzéséhez az <n> gombot.
- **d.** A következő üzenet jelenik meg: "Booting Dell Diagnostic Utility Partition. Press any key to continue." (Dell Diagnostic Utility Partition indítása. A továbblépéshez nyomja le bármelyik billentyűt.)
- **e.** A **Choose An Option** (Válasszon opciót) ablak megnyitásához nyomja meg bármely billentyűt.

Ha a PSA nem indul el:

Bármely gomb megnyomásával indítsa el a Dell Diagnostics segédprogramot a merevlemezen lévő diagnosztikai segédprogram partícióról.

**4.** Válassza ki a tesztet, amit le akar futtatni.

- **5.** Ha egy teszt során probléma merült fel, megjelenik egy üzenet a hibakóddal és a probléma leírásával. Írja le a hibakódot, és ha a probléma továbbra is fennáll, forduljon a Dellhez (lásd: "A Dell elérhetőségei", [81](#page-80-0). oldal).
- **MEGJEGYZÉS:** A számítógép szervizcímkéje minden tesztképernyő tetején megtalálható. Amikor felhívja a Dellt, a műszaki támogatást ellátó munkatársak meg fogják kérdezni a szervizcímke adatait.
- **6.** A tesztek végrehajtása után zárja be a tesztképernyőt, ha vissza kíván térni a **Choose An Option** (Válasszon opciót) ablakhoz. A kilépéshez a Dell Diagnostics programból, és a számítógép újraindításához katintson a **Exit** (Kilépés) gombra.

### **A Dell Diagnostics indítása a Drivers and Utilities lemezről**

- **1.** Helyezze be a *Drivers and Utilities*  (illesztő- és segédprogramokat tartalmazó) lemezt.
- **2.** Állítsa le, és indítsa újra a számítógépet. Amikor a DELL embléma megielenik. azonnal nyomja meg az <F12> billentyűt.
- **MEGJEGYZÉS:** Ha túl sokáig vár és megjelenik az operációs rendszer logója, várjon tovább, amíg meg nem jelenik a Microsoft® Windows® asztal, ezután kapcsolja ki a számítógépet és próbálkozzon újra.
- **MEGJEGYZÉS:** Az alábbi lépések csak egyszer változtatják meg az indítási szekvenciát. A következő indítás alkalmával a számítógép a rendszerbeállításokban megadott eszközöknek megfelelően indul el.
- **3.** Amikor megjelenik az indítóeszközök listája, jelölje ki a **CD/DVD/CD-RW**  meghajtót, majd nyomja le az <Enter> billentyűt.
- **4.** A megjelenő menün válassza ki a **Boot from CD-ROM** (CD/DVD meghajtóról történő indítás) lehetőséget, és nyomja meg az <Enter> gombot.
- **5.** Nyomja meg az 1-es gombot a CD menü elindításához, majd nyomja meg az <Enter> gombot a folytatáshoz.
- **6.** Jelölje ki a **Run the 32 Bit Dell Diagnostics** (32-bites Dell-diagnosztika futtatása) parancsot. Ha több verzió is fel van sorolva, válassza a számítógépének megfelelőt.
- **7.** Válassza ki a tesztet, amit le akar futtatni.

#### **A Support Tools használata**

- **8.** Ha egy teszt során probléma merült fel, megjelenik egy üzenet a hibakóddal és a probléma leírásával. Írja le a hibakódot, és ha a probléma továbbra is fennáll, forduljon a Dellhez (lásd: .. A Dell elérhetőségei", [81](#page-80-0). oldal).
- 

**MEGJEGYZÉS:** A számítógép szervizcímkéje minden tesztképernyő tetején megtalálható. Amikor felhívja a Dellt, a műszaki támogatást ellátó munkatársak meg fogják kérdezni a szervizcímke adatait.

- **9.** A tesztek végrehajtása után zárja be a tesztképernyőt, ha vissza kíván térni a **Choose An Option** (Válasszon opciót) ablakhoz. A kilépéshez a Dell Diagnostics programból, és a számítógép újraindításához katintson a **Exit** (Kilépés) gombra.
- **10.** Távolítsa el a *Drivers and Utilities* (Illesztő- és segédprogramok) lemezt.

# **Az operációs rendszer visszaállítása**

Az operációs rendszert a következő módokon állíthatia vissza:

- A Rendszer-visszaállítás visszaállítja számítógépét egy korábbi működőképes állapotra az adatfájlok érintetlenül hagyása mellett. Az operációs rendszer visszaállítása és az adatfájlok megőrzése érdekében először ezt a szolgáltatást használja.
- A Dell Factory Image Restore visszaállítja a merevlemezét a Studio XPS vásárlása pillanatának megfelelő működési állapotba. Ez a segédprogram végleg töröl minden adatot a merevlemezről, és eltávolít minden programot, amelyet Ön a számítógép kézhezvétele óta telepített. A Dell Factory Image Restore szolgáltatást csak abban az esetben használja, ha

a rendszer-visszaállítás nem oldotta meg az operációs rendszer problémáját.

• Amennyiben Operációs rendszer lemezt kapott a számítógéphez, annak használatával is visszaállíthatja az operációs rendszert. Azonban az Operációs rendszerlemez használata is töröl minden adatot a merevlemezről. A lemezt csak abban az esetben használja, ha a rendszer-visszaállítás nem oldotta meg az operációs rendszer problémáját.

# <span id="page-67-0"></span>**Rendszer-visszaállítás**

A Windows operációs rendszer rendszervisszaállítás funkciója segítségével a számítógép visszaállítható egy korábbi, működőképes állapotra (az adatfájlok érintése nélkül), ha a hardverben, szoftverben vagy más rendszerbeállításban történt módosítás miatt a rendszer nemkívánatos működési állapotba került. A rendszervisszaállítás bármely módosítása a számítógépen teljes mértékben visszafordítható.

**FIGYELMEZTETÉS: Az adatfájlokról rendszeresen készítsen biztonsági másolatot. A rendszer-visszaállítás nem követi nyomon az adatfájlokat és nem is állítja helyre őket.**

**MEGJEGYZÉS: A jelen** dokumentumban szereplő eljárásokat a Windows alapértelmezett nézetéhez készítették, ezért lehetséges, hogy nem alkalmazhatók, ha a Dell™

számítógépünket a klasszikus Windows nézetre állítottuk be.

### **A rendszer-visszaállítás indítása**

- **1.** Kattintson a **Start g** gombra.
- **2.** A kereső mezőbe írja be, hogy Rendszer-visszaállítás, majd nyomja meg az <Enter> billentyűt.
- **MEGJEGYZÉS: Megielenhet** a **Felhasználói fiók felügyelete** ablak. Ha Ön rendszergazda a számítógépen, akkor kattintson a **Folytatás**; gombra, egyébként pedig forduljon a rendszergazdához, hogy folytassa az elkezdett tevékenységet.
- **3.** Kattintson a **Tovább** gombra, és kövesse a képernyőn megjelenő további utasításokat.

Abban az esetben, ha a rendszervisszaállítás nem oldotta meg a problémát, visszavonhatja a legutolsó rendszervisszaállítást.

# **Az utolsó rendszer-visszaállítás visszavonása**

- **MEGJEGYZÉS:** Az utolsó rendszervisszaállítás visszavonása előtt mentsen el és zárjon be minden nyitott fájlt, és lépjen ki minden futó programból. A rendszer teljes visszaállításáig ne módosítson, nyisson meg vagy töröljön fájlokat vagy programokat.
- **1.** Kattintson a **Start g** dombra.
- **2.** A kereső mezőbe írja be, hogy Rendszer-visszaállítás, majd nyomja meg az <Enter> billentyűt.
- **3.** Kattintson az **Utolsó visszaállítás visszavonása** lehetőségre majd kattintson a **Tovább** gombra.

# **Dell gyári lemezkép visszaállítása**

- **VIGYÁZAT! A Dell PC Factory Image Restore szolgáltatás véglegesen töröl minden adatot a merevlemezről, eltávolít minden olyan programot és illesztőprogramot, amit Ön a számítógép átvétele óta telepített. Ha módja van rá, készítsen biztonsági mentést az adatokról e szolgáltatások használata előtt. A Dell Factory Image Restore szolgáltatást csak abban az esetben használja, ha a rendszervisszaállítás nem oldotta meg az operációs rendszer problémáját.**
- **MEGJEGYZÉS:** A Dell Factory  $\mathscr{U}$ Image Restore egyes országokban és számítógépeken lehet hogy nem elérhető.

Használja a Dell Factory Image Restore szolgáltatás csak mint utolsó módszert az operációs rendszer visszaállítására. Ez a szolgáltatás a merevlemezt a számítógép vásárlásakor működőképes állapotra állítja vissza. Minden, a számítógép kézhezvétele óta telepített program és fájl, – többek között az adatfájlok is – véglegesen törlődnek a merevlemezről. Az adatfájlok közé tartoznak a dokumentumok, a számolótáblák, az e-mail üzenetek, a digitális fényképek, a zenefájlok stb. Lehetőség esetén készítsen biztonsági mentést minden adatról a Dell Factory Image Restore használata előtt.

### **Dell gyári lemezkép visszaállítása**

- **1.** Kapcsolja be a számítógépet. Amikor a DELL embléma megjelenik, nyomja meg az <F8> billentyűt többször egymás után a **Advanced Boot Options** (Speciális rendszerindítási beállítások) ablak megjelenéséig.
- **MEGJEGYZÉS:** Ha túl sokáig vár  $\mathscr{O}$ és megjelenik az operációs rendszer logója, várjon tovább, amíg meg nem jelenik a Microsoft® Windows® asztal, ezután kapcsolja ki a számítógépet és próbálkozzon újra.
- **2.** Válassza a **Repair Your Computer** (Számítógép javítása) lehetőséget.
- **3.** Megjelenik a **System Recovery Options** (Rendszerjavítási opciók) ablak.
- **4.** Válasszon billentyűzetet, majd kattintson a **Next** (Tovább) gombra.
- **5.** A javítási opciók eléréséhez jelentkezzen be helyi rendszergazdaként. A parancssor eléréséhez írja be a administrator (Felhasználó neve) mezőbe, hogy **User name** (Rendszergazda), majd kattintson az **OK** gombra.
- **6.** Kattintson a **Dell Factory Image Restore** elemre. Megjelenik a **Dell Factory Image Restore** üdvözlőképernyő.
- **MEGJEGYZÉS:** A konfigurációtól függően a **Dell Factory Tools**, majd a **Dell Factory Image Restore** lehetőséget választhatia.
- **7.** Kattintson a **Next** (Tovább) gombra. A **Confirm Data Deletion** (adattörlés jóváhagyása) képernyő jelenik meg.
- **MEGJEGYZÉS:** Ha meg szeretné szakítani a Factory Image Restore használatát, kattintson a **Cancel** (Mégsem) gombra.

**8.** Kattintson a jelölőnégyzetbe, hogy jóváhagyja a merevlemez újraformázását és a rendszer szoftverek gyári állapotra történő visszaállítását, majd kattintson a **Next** (Tovább) gombra.

Elkezdődik a visszaállítási folyamat, amely öt vagy több percet is igénybe vehet. Az operációs rendszer és a gyárilag telepített alkalmazások visszaállításakor megjelenik egy üzenet.

**9.** Kattintson a **Finish** (Befejezés) gombra a számítógép újraindításához.

# **Az operációs rendszer újratelepítése**

# **Előkészületek**

Amennyiben a Windows operációs rendszer újratelepítését fontolgatja egy újonnan telepített illesztőprogrammal fennálló probléma kijavítása érdekében, először próbálja meg használni a Windows Device Driver Rollback (Windows Eszköz-illesztőprogram visszaállítása) segédprogramot. Ha az Eszköz-illesztőprogram visszagörgetése nem oldotta meg a problémát, használja a rendszer-visszaállítást az operációs rendszer korábbi, az új eszköz illesztőprogramjának telepítése előtti állapotára való visszaállításához. Lásd a "Rendszervisszaállítás" című részt a [68](#page-67-0). oldalon.

**FIGYELMEZTETÉS: A telepítés végrehajtása előtt az elsődleges merevlemezen lévő minden adatfájlról készítsen biztonsági másolatot.** 

**A hagyományos merevlemezkonfigurációk esetében az elsődleges meghajtó a számítógép által először észlelt meghajtó.**

A Windows újratelepítéséhez a következőkre van szükség:

- Dell *Operációs rendszer* lemez
- Dell *Drivers and Utilities* (Illesztő- és segédprogramokat tartalmazó) lemez
- **MEGJEGYZÉS:** A *Drivers and Utilities*  $\mathscr U$ (Illesztőprogramok és segédprogramok) lemez a számítógép összeszerelésekor telepített illesztőprogramokat tartalmazza Használja a Dell *Drivers and Utilities* (Illesztőprogramok és segédprogramok) lemezt bármely szükséges illesztőprogram betöltéséhez. Attól függően, hogy honnan rendelte a számítógépet, vagy hogy kérte-e az lemezt, a Dell *Drivers and Utilities* (Illesztőprogramok és segédprogramok) lemez és az *Operációs rendszer* lemez nem biztos, hogy a számítógép részét képezik.
#### <span id="page-72-0"></span>**A Microsoft Windows újratelepítése**

Az újratelepítés 1-2 órát vehet igénybe. Az operációs rendszer újratelepítése után az egyes eszközök illesztőprogramjait, a vírusvédelmi programokat és egyéb szoftvereket is ismételten fel kell telepítenie.

- **1.** Mentsen el és zárjon be minden nyitott fájlt, és lépjen ki minden nyitott programból.
- **2.** Helyezze be az *Operációs rendszer* lemezt.
- **3.** Kattintson a **Kilépés** lehetőségre, amikor a **Windows telepítése** üzenet megjelenik.
- **4.** Indítsa újra a számítógépet.
- **5.** Amikor a DELL™ embléma megjelenik, azonnal nyomja meg az <F12> billentyűt.
- **MEGJEGYZÉS:** Ha túl sokáig vár  $\mathscr U$ és megjelenik az operációs rendszer logója, várjon tovább, amíg meg nem jelenik a Microsoft® Windows® asztal, ezután kapcsolja ki a számítógépet és próbálkozzon újra.
- **MEGJEGYZÉS:** Az alábbi lépések csak egyszer változtatják meg az indítási szekvenciát. A következő indítás alkalmával a számítógép a rendszerbeállításokban megadott eszközöknek megfelelően indul el.
- **6.** Amikor megjelenik az indítóeszközök listája, jelölje ki a **CD/DVD/CD-RW Drive** (CD/DVD/CD-RW meghajtót), majd nyomja le az <Enter> billentyűt.
- **7.** Nyomja meg bármelyik billentyűt a **Boot from CD-ROM** (CD-ROM-ról történő indításhoz). A telepítés elvégzéséhez kövesse a képernyőn megjelenő utasításokat.

# <span id="page-73-0"></span>**Segítség kérése**

Amennyiben problémát tapasztal a számítógéppel, az alábbi lépésekben leírtak végrehajtásával diagnosztizálhatja, és elháríthatja a problémát:

- **1.** A számítógép problémájára vonatkozó információkért és műveletekért lásd a "Problémák megoldása" című részt a [49](#page-48-0). oldalon.
- **2.** A hibaelhárításra vonatkozó bővebb információért lásd a *Dell Technology Útmutatót*.
- **3.** A Dell Diagnostics program futtatására vonatkozó utasításokért lásd a "Delldiagnosztika" című részt a [62](#page-61-0). oldalon.
- **4.** Töltse ki a [80](#page-79-0). oldalon található "Diagnosztikai ellenőrzőlistát".
- **5.** A telepítési és hibaelhárítási eljárások megkönnyítéséhez használja a Dell széleskörű online szolgáltatásit, amelyek a Dell támogatási weboldalán (**support.dell.com**) állnak rendelkezésre. A Dell Support weboldalak teljesebb listájáért lásd az "Online szolgáltatások" című részt a [76](#page-75-0). oldalon.
- **6.** Amennyiben az előző lépések nem oldották meg a problémát, lásd: "Telefonhívás előtt", [79](#page-78-0). oldal.
- **MEGJEGYZÉS:** A Dell támogatást a számítógépe mellől hívja annak érdekében, hogy a támogató személyzet segítséget nyújthasson a szükséges műveletek végrehajtásában.
- **MEGJEGYZÉS: Nem minden** országban áll rendelkezésre a Dell expressz szervizkód rendszer.

<span id="page-74-0"></span>A Dell automatizált telefonos rendszerének utasítására, írja be az expressz szervizkódot, hogy a hívás a megfelelő ügyfélszolgálati munkatárshoz kerüljön. Amennyiben nincsen expressz szervizkódja, nyissa meg a **Dell Accessories** mappát, kattintson duplán az **expressz szervizkód** ikonra, és kövesse az utasításokat.

**MEGJEGYZÉS:** Az alábbi szolgáltatások közül nem mindegyik áll rendelkezésre az Egyesült Államokon kívül. A rendelkezésre állásukra vonatkozó információkért forduljon a Dell képviselőhöz.

# **Műszaki támogatás és ügyfélszolgálat**

A Dell ügyfélszolgálata készséggel ad választ minden Dell hardverrel kapcsolatos kérdésre. Ügyfélszolgálatunk munkatársai számítógép alapú diagnosztikát használnak a gyors és pontos válaszok érdekében.

A kapcsolatfelvételhez a Dell támogató szolgáltatásával lásd a "Telefonhívás előtt" című részt az [79](#page-78-0). oldalon; ezután keresse meg az Ön területén érvényes kapcsolatfelvételi információkat, vagy látogasson el a **support.dell.com** weboldalra.

# **DellConnect™**

A DellConnect egy egyszerű online hozzáférési eszköz, ami lehetővé teszi, hogy a Dell ügyfélszolgálati alkalmazottja egy szélessávú kapcsolattal hozzáférjen a számítógépjéhez, majd diagnosztizálja, és megjavítsa a hibát az Ön felügyelete mellett. Bővebb információért látogasson el a **www.dell.com**/**dellconnect** weboldalra és kattintson a DellConnect hivatkozásra.

# <span id="page-75-1"></span><span id="page-75-0"></span>**Online szolgáltatások**

A Dell termékeit és szolgáltatásait az alábbi webhelyeken ismerheti meg:

- **www.dell.com**
- **www.dell.com/ap** (csak Ázsia/ Dél-Kelet Ázsia)
- **www.dell.com/jp** (csak Japán)
- **www.euro.dell.com** (csak Európa)
- **www.dell.com/la** (Latin-Amerika és a Karib térség országai)
- **www.dell.ca** (csak Kanada)

A Dell Support az alábbi webhelyeken és e-mail címeken keresztül érhető el:

## **Dell Support webhelyek**

- **support.dell.com**
- **support.jp.dell.com** (csak Japán)
- **support.euro.dell.com** (csak Európa)
- **supportapj.dell.com** (csak Ázsia/ Délkelet-Ázsia)

## **Dell támogatás e-mail címek**

- **mobile\_support@us.dell.com**
- **support@us.dell.com**
- **la-techsupport@dell.com** (Latin-Amerika és a Karib térség országai)
- **apsupport@dell.com** (csak Ázsia/ Dél-Kelet Ázsia)

#### **Dell Marketing és Sales e-mail címek**

- **apmarketing@dell.com** (csak Ázsia/ Dél-Kelet Ázsia)
- **sales\_canada@dell.com** (csak Kanada)

### **Névtelen fájlátviteli protokoll (FTP)**

• **ftp.dell.com**

Bejelentkezési felhasználónév: anonymous, és jelszóként használja az e-mail címét.

# <span id="page-76-0"></span>**Automatizált rendelési állapot szolgálat**

Ha ellenőrizni szeretné az Ön által megrendelt Dell termékek állapotát, látogasson el a **support.dell.com** weboldalra, vagy az automatikus megrendelés állapot szolgáltatást. A rögzített hang megkéri Önt a rendelés megtalálásához és jelentéséhez szükséges adatok megadására. Az Ön régiójában használható telefonszámokra vonatkozó információkért lásd a "Kapcsolatfelvétel a Dell-lel" című részt az [81](#page-80-0). oldalon.

Amennyiben problémája van rendelésével, például hiányzó vagy hibás alkatrészek, helytelen számlázás, forduljon a Dell ügyfélszolgálatához. Híváskor készítse elő számláját vagy a csomagszelvényét. Az Ön régiójában használható telefonszámokra vonatkozó információkért lásd a "A Dell elérhetőségei" című részt az [81](#page-80-0). oldalon.

# **Termékinformáció**

Ha a Dell által forgalmazott további termékekkel kapcsolatos információkra van szükséges, vagy terméket szeretne megrendelni, látogasson el a Dell weboldalára a **www.dell.com** címen. Az Ön régiójában hívható telefonszámokra vagy a rendelkezésre álló márkakereskedőkre vonatkozó információkért lásd a "A Dell elérhetőségei" című rész az [81](#page-80-0). oldalon.

# <span id="page-77-0"></span>**Tételek visszaküldése javításra vagy visszafizetésre a jótállás feltételei alapján**

Készítsen elő minden javításra vagy visszafizetésre visszaküldendő eszközt, az alábbiak szerint:

**MEGJEGYZÉS:** Mielőtt a terméket visszaküldi a Dellnek, készítsen biztonsági másolatot a merevlemezen, valamint a termékben lévő minden készüléken lévő összes adatról. Távolítson el minden bizalmas és személye információt, valamint távolítsa el az eltávolítható adathordozókat, mint a CD-k és a PC-kártyák. A Dell nem felel semmilyen bizalmas vagy személyes információért, elveszett vagy megsérült adatokért, vagy megsérül, illetve elveszet eltávolítható adathordozóért, amelyek a visszaküldött készülékben vannak.

- **1.** Hívja fel a Dell-t, és kérje el a visszáru engedélyezési számot, és azt a doboz külsejére jól olvashatóan írja rá.
- **2.** Az Ön régiójában használható telefonszámokra vonatkozó információkért lásd a "A Dell elérhetőségei" című részt az [81](#page-80-0). oldalon.
- **3.** Küldje el a számla másolatát, és a visszaküldés okát is íria le részletesen.
- **4.** Küldje el a diagnosztikai ellenőrzőlistát (lásd: "Diagnisztikai ellenőrzőlista", [80](#page-79-0). oldal), feltüntetve a futtatott teszteket és a Dell Diagnostics hibaüzeneteit (lásd: "Dell-diagnosztika", [62](#page-61-0). oldal).
- **5.** Készülékcsere vagy visszafizetés esetén küldje el az eszköz(ök)höz tartozó kellékeket (tápkábelek, szoftveres hajlékonylemezek, útmutatók stb.).
- **6.** A visszaküldésre szánt berendezést csomagolja az eredeti (vagy azzal egyenértékű) csomagolásba.
- <span id="page-78-1"></span>**MEGJEGYZÉS:** A szállítási költségeket  $\mathscr{U}$ Ön vállalja. Szintén Ön felelős a visszaküldött termék biztosításáért, valamint vállalja a termék eltűnésének fennálló kockázatát a szállítás közben. Utánvétellel küldött csomagokat a Dell nem fogad el.
- **MEGJEGYZÉS:** A fent említett követelményeket nem teljesítő csomagokat a Dell áruátvételi osztálya visszaküldi.

# <span id="page-78-0"></span>**Telefonhívás előtt**

**MEGJEGYZÉS:** Híváskor készítse elő az Express szervizkódot. A kód segítségével a Dell automata telefonos támogatásrendszere hatékonyabban irányítja hívását a megfelelő helyre. Szüksége lehet a szervizcímke adatainak megadására is (amely a számítógép hátán található).

Ne felejtse el kitölteni a Diagnosztikai ellenőrzőlistát. Amennyiben lehetséges, kapcsolja be a számítógépet, mielőtt felhívja a Dell-t segítségért, és a számítógép közelében lévő készülékről telefonáljon. Előfordulhat, hogy megkérik néhány parancs begépelésére, részletes információ átadására működés közben, vagy, hogy próbáljon ki más lehetséges hibaelhárítási lépést magán a számítógépen. Győződjön meg róla, hogy a számítógép dokumentációi elérhetőek.

#### <span id="page-79-1"></span>**Segítség kérése**

#### <span id="page-79-0"></span>**Diagnosztikai ellenőrzőlista**

- Név:
- Dátum:
- Cím:
- Telefonszám:
- Szervizcímke (vonalkód a számítógép hátulján vagy alján):
- Expressz szervizkód:
- Visszaküldött termék azonosítószáma (ha kapott ilyet a Dell műszaki támogatást ellátó munkatársától):
- Operációs rendszer és verziója:
- Eszközök:
- Bővítőkártyák:
- Hálózatra csatlakozik? Igen/Nem
- Hálózat, verzió és hálózati adapter:
- Programok és verziók:

Nézze át az operációs rendszer dokumentációit, hogy meghatározhassa a rendszerindító fájlok tartalmát. Ha a számítógéphez nyomtató csatlakozik, nyomtasson ki minden fájlt. Ha mégsem, mentse el az összes fájl tartalmát, mielőtt felhívná a Dell-t.

- Hibaüzenet, hangkód vagy diagnosztikai kód:
- A probléma leírása és a végrehajtott hibaelhárítási műveletek:

# <span id="page-80-1"></span><span id="page-80-0"></span>**A Dell elérhetőségei**

Az Egyesült Államokban élő ügyfelek számára: 800-WWW-DELL (800-999-3355).

**MEGJEGYZÉS:** Amennyiben nem  $\mathbb{Z}$ rendelkezik aktív Internet kapcsolattal, elérhetőséget találhat a megrendelőlapon, számlán, csomagolás szelvényen vagy a Dell termékkatalógusban.

A Dell többféle online és telefonos támogatási és szolgáltatási megoldást kínál. Az elérhetőség országonként és termékenként változik, és előfordulhat, hogy néhány szolgáltatás nem áll rendelkezésre az Ön régiójában.

A Dell elérése kereskedelmi, műszaki támogatás vagy ügyfélszolgálati ügyek miatt:

- **1.** Látogasson el a **support.dell.com** weboldalra.
- **2.** Az oldal alján található legördülő **Choose A Country/Region** (Válasszon országot/régiót) menüben válassza ki az országot vagy régiót.
- **3.** Kattintson az oldal bal oldalán lévő **Contact Us** (Kapcsolatfelvétel) hivatkozásra.
- **4.** Jelölje ki az igényeinek megfelelő szolgáltatás vagy támogatás linket.
- **5.** Lépjen kapcsolatba a Dell-lel az Önnek legkényelmesebb módon.

# <span id="page-81-0"></span>**Még több információ és erőforrás**

#### **Mire van szüksége? Lásd:**

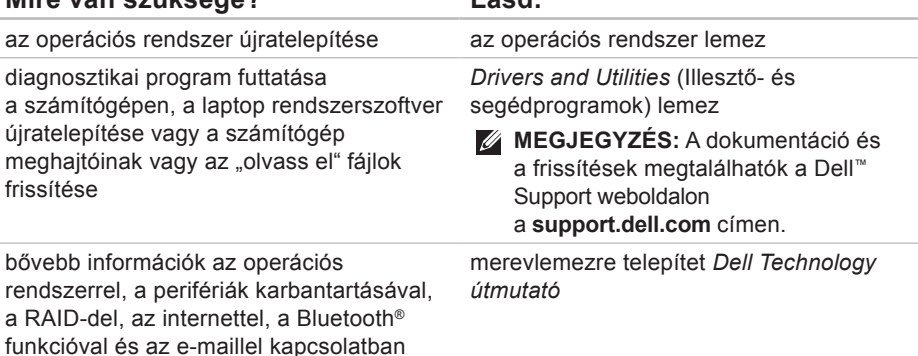

**82**

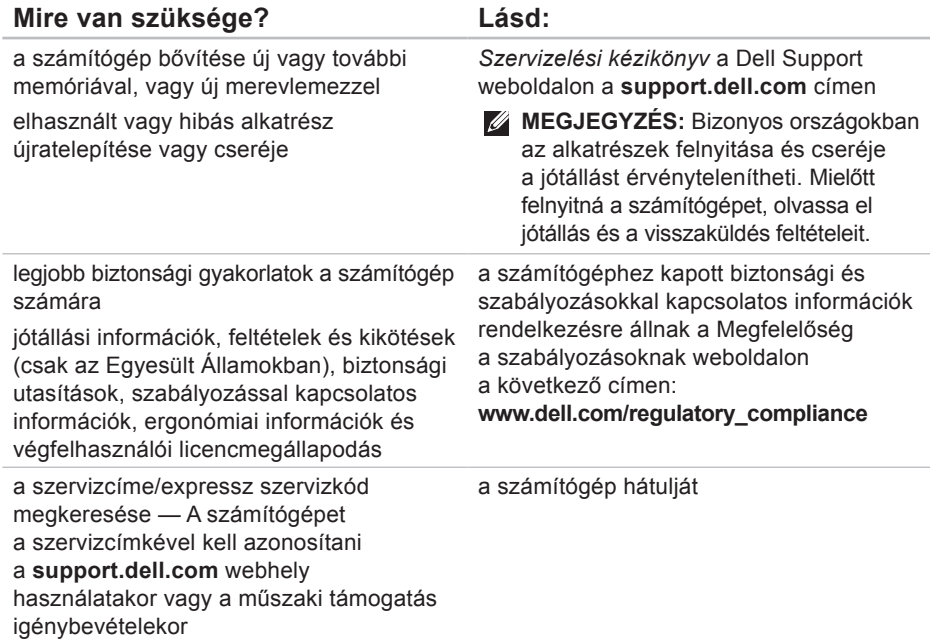

<span id="page-83-0"></span>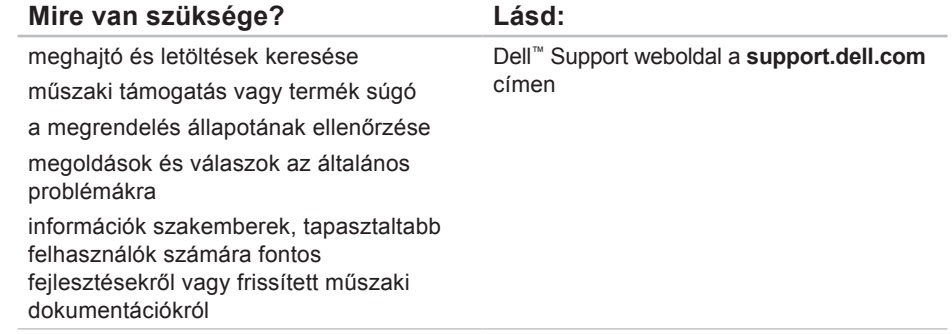

#### <span id="page-84-0"></span>**Rendszermodell**

Dell Studio 1745/1747

Ez a fejezet azokat az információkat tartalmazza, amelyekre a számítógép beállítása, frissítése és a meghajtók frissítése során szüksége lehet.

**MEGJEGYZÉS:** A kínált opciók régiónként eltérőek lehetnek. A számítógép konfigurációjára vonatkozó bővebb információért, kattintson a **Start → Súgó és támogatás** lehetőségre, azután válassza ki a számítógép adatait megjelenítő opciót.

#### **Processzor**

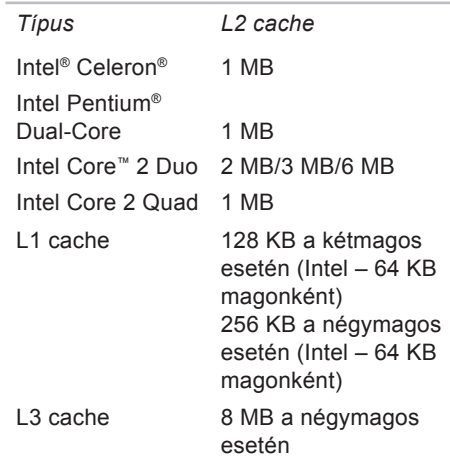

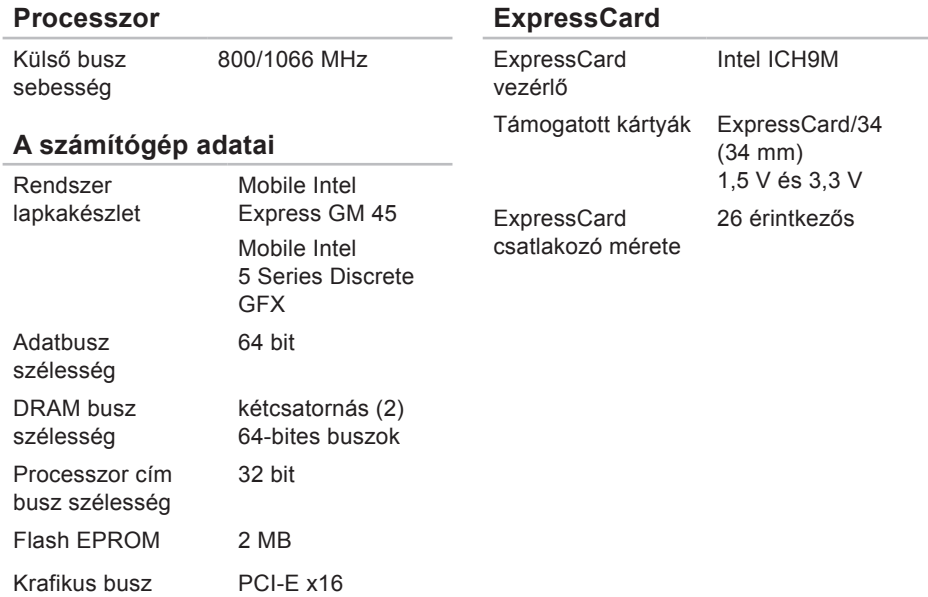

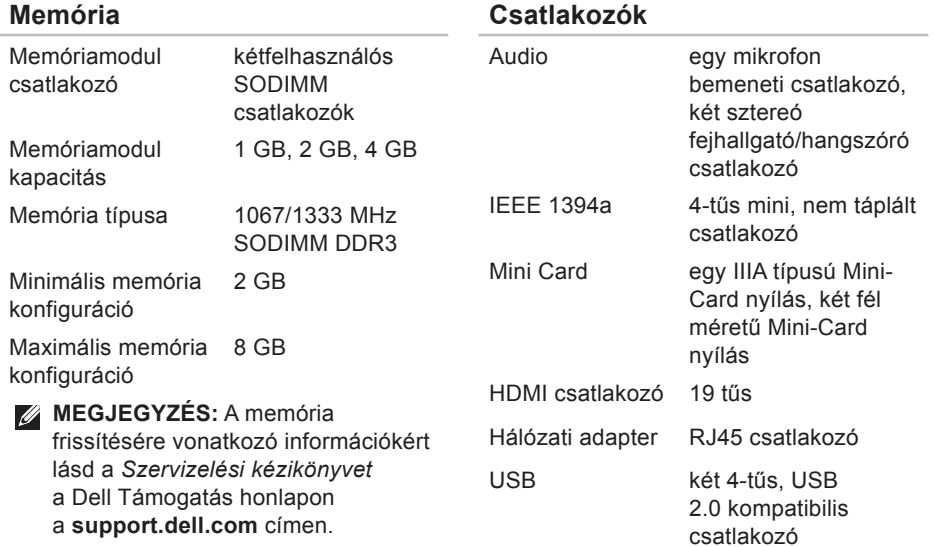

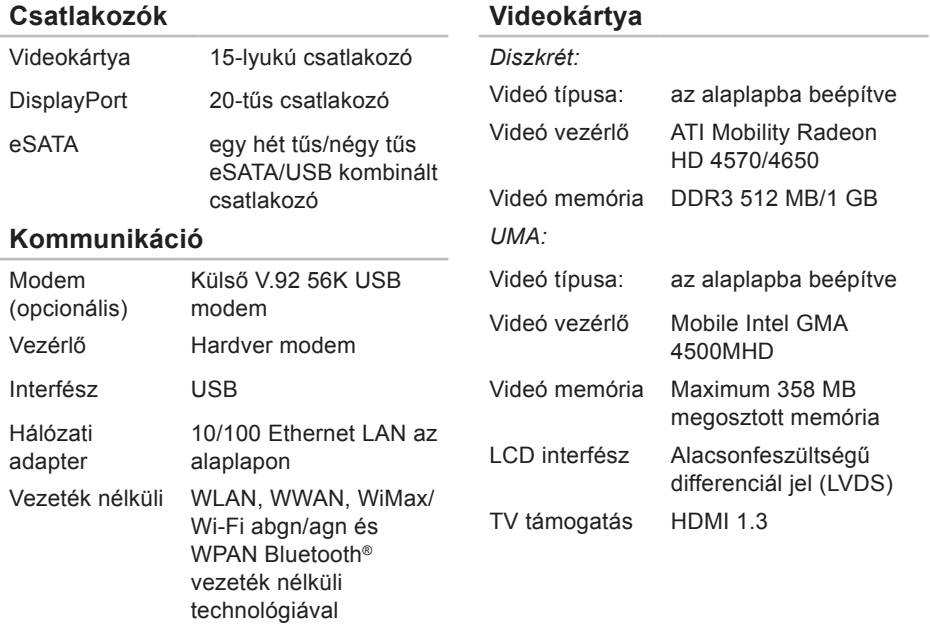

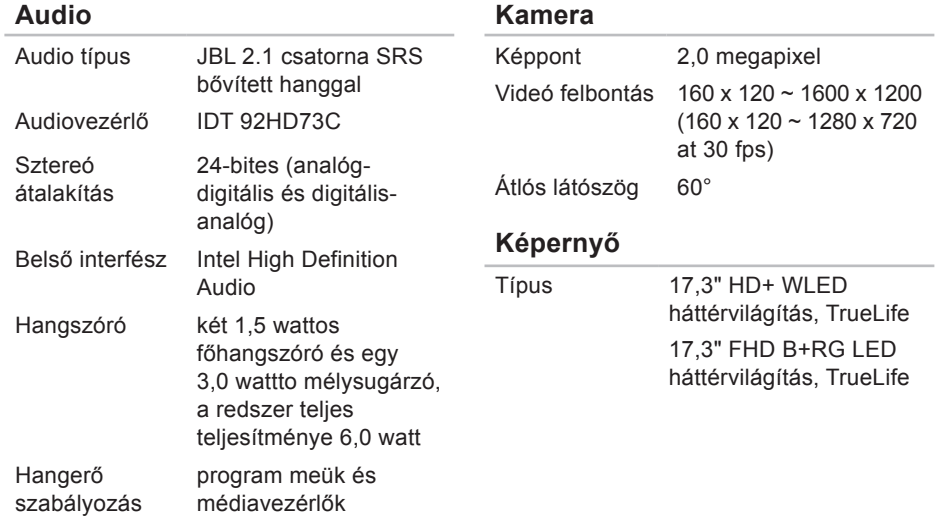

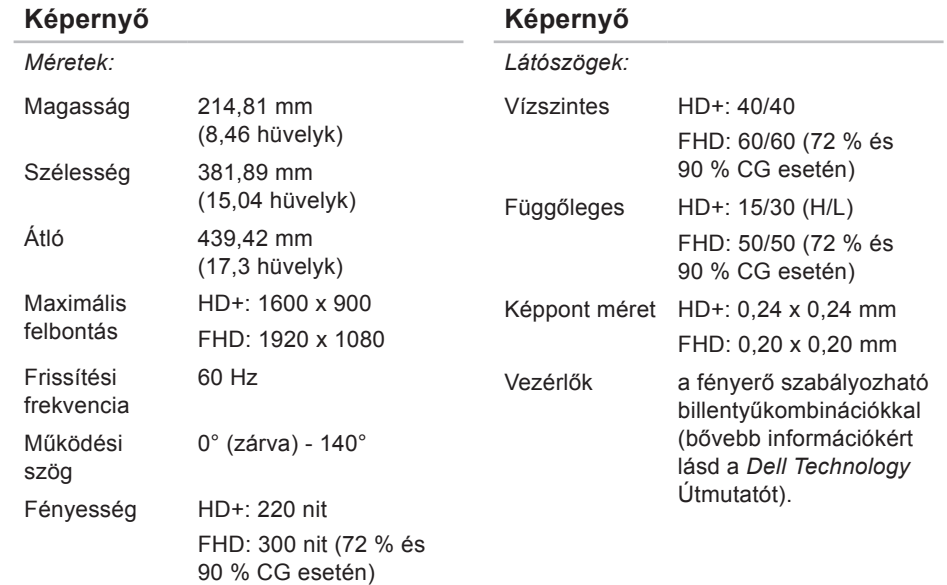

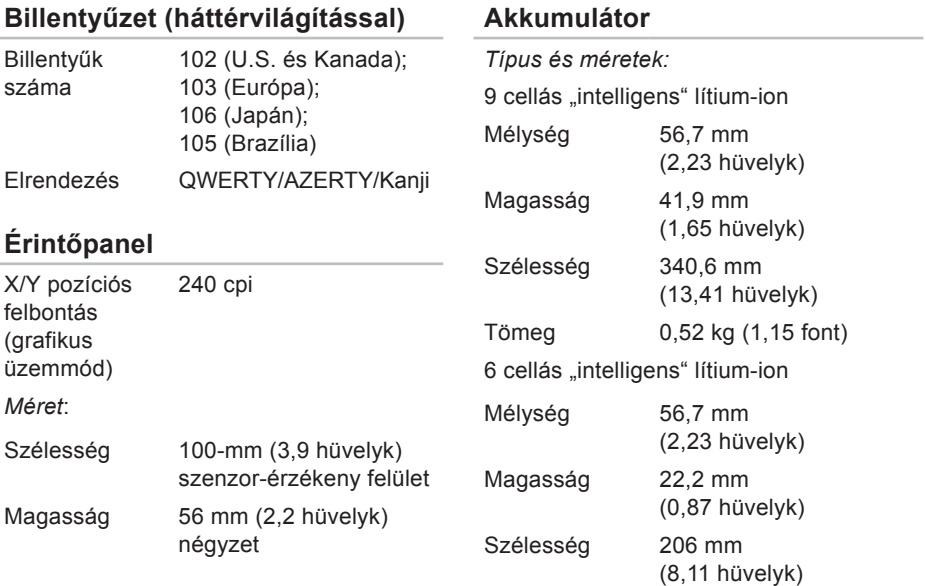

#### **Akkumulátor**

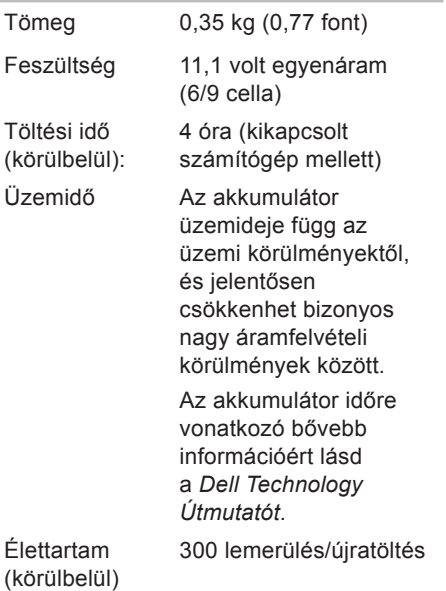

#### **Akkumulátor**

*Hőmérséklet tartomány:*

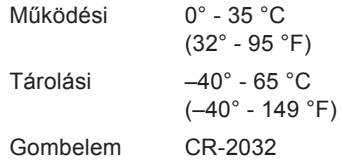

#### **Váltakozó áramú adapter**

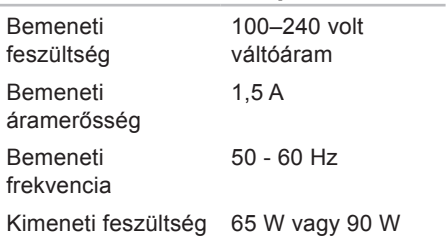

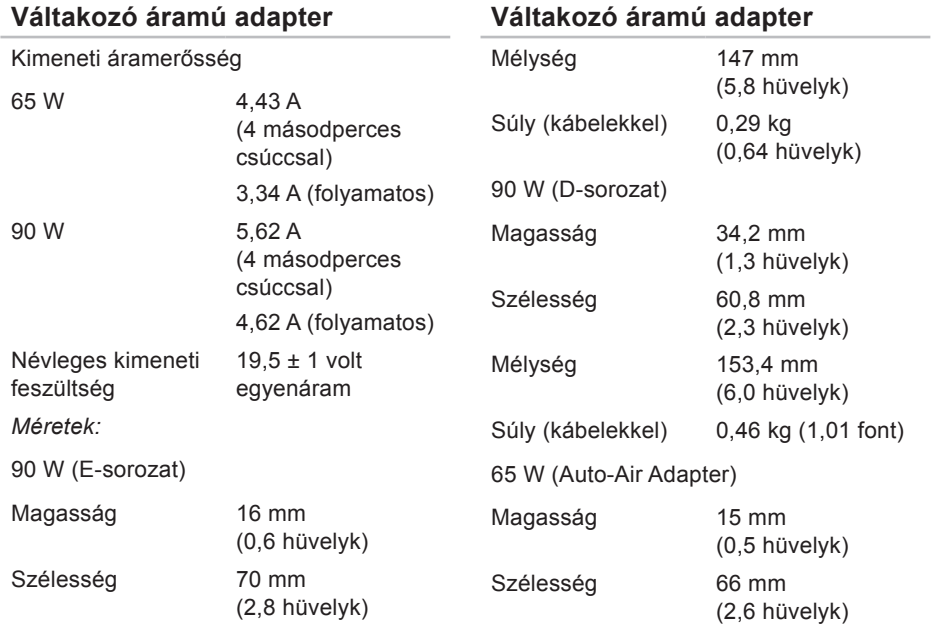

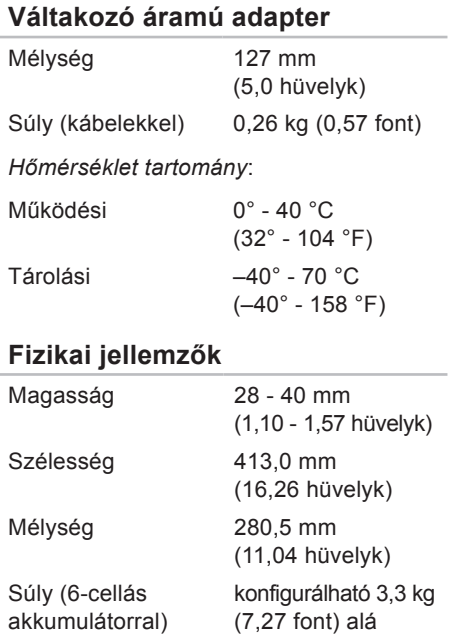

#### **Számítógép környezete**

*Hőmérséklet tartomány:*

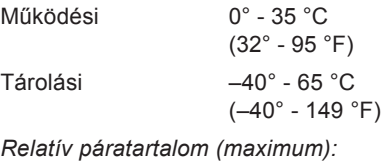

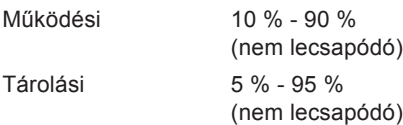

*Maximális rezgés (véletlenszerű rezgésskála használatával, amely a felhasználó környezetet szimulálja):* Működési 0,66 GRMS Kikapcsolt állapotban 1,30 GRMS

#### **Számítógép környezete**

*Maximális fizikai behatás (működés közben — a Dell Diagnostics program a merevlemezen történő futtatásakor 2-ms félszinuszos impulzussal; kikapcsolt állapotban — a merevlemez-meghajtó parkoltatott állapotában 2-ms félszinuszos impulzussal):*

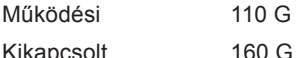

Kikapcsolt állapotban

*Magasság (maximum):*

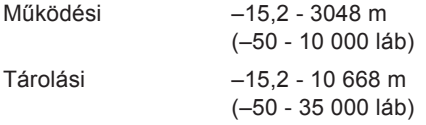

### **Számítógép környezete**

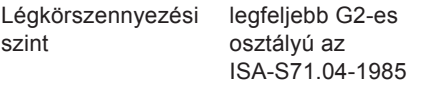

jelű szabvány szerint

# **Függelék**

# **Macrovision termék közlemény**

A termék szerzői jogok védelmére szolgáló technológiát tartalmaz, amelyet a Macrovision Corporation és mások tulajdonában lévő, az Amerikai Egyesült Államokban bejegyzett szabadalom, illetve szerzői jog véd. A szerzői jog hatálya alá tartozó védelmi technológia kizárólag a Macrovision Corporation engedélyével, csak otthoni vagy egyéb korlátozott megtekintési célra használható fel, amennyiben a Macrovision Corporation más felhatalmazást nem ad. Tilos a termék visszafejtése vagy gépi kódból történő visszafordítása.

# **Tárgymutató**

## **A**

adatok, biztonsági mentés **[47](#page-46-0)** Az állvány felszerelése **[6](#page-5-0)**

## **B**

beállítás, mielőtt elkezdené **[5](#page-4-0)** biztonsági mentések létrehozás **[47](#page-46-0)** bővebb információ keresése **[82](#page-81-0)**

## **C**

CD-k, lejátszás létrehozás **[45](#page-44-0)** csatlakoztatás az internet **[11](#page-10-0)**

## **D**

DellConnect **[75](#page-74-0)** Dell Diagnostics (Dell-diagnosztika) **[62](#page-61-1)** Dell gyári lemezkép visszaállítása **[67](#page-66-0)** Dell hívása **[79](#page-78-1)** Dell Support weboldal **[84](#page-83-0)** Dell támogatási központ **[58](#page-57-0)** Dell Technology útmutató bővebb információk **[82](#page-81-0)** Dell Touch Zone **[37](#page-36-0)** Diagnosztikai ellenőrzőlista **[80](#page-79-1)** DisplayPort csatlakozó **[25](#page-24-0)** DVD, lejátszás létrehozás **[45](#page-44-0)**

#### **Tárgymutató**

# **E**

e-mail címek műszaki támogatásért **[76](#page-75-1)** energia megtakarítás **[46](#page-45-0)** energiamegtakarítás **[46](#page-45-0)** érintő képernyő **[37](#page-36-0)** Mozdulatok **[39](#page-38-0)** Érintőpanel Mozdulatok **[30](#page-29-0)**

## **F**

források, több keresése **[82](#page-81-0)** FTP bejelentkezés, névtelenül **[76](#page-75-1)**

### **G**

garanciális visszaküldés **[78](#page-77-0)** gyári lemezkép visszaállítása **[69](#page-68-0)**

# **H**

Hardver hibaelhárító **[61](#page-60-0)** hardver problémák diagnosztizálás **[61](#page-60-0)** hálózati csatlakozás kijavítás **[52](#page-51-0)** hálózati sebesség tesztelés **[52](#page-51-0)**

### **I**

Internet csatlakozás **[15](#page-14-0)** ISP internet szolgáltató **[15](#page-14-0)**

## **K**

Kapcsolatfelvétel a Dell-lel online **[81](#page-80-1)**

## **L**

levegő áramlása **[5](#page-4-0)**

# **M**

meghajtók és letöltések **[84](#page-83-0)** memória problémák megoldás **[54](#page-53-0)** mozdulatok **[39](#page-38-0)** műszaki adatok **[85](#page-84-0)**

## **P**

problémák, megoldás **[49](#page-48-1)** problémák megoldása **[49](#page-48-1)**

## **R**

rendszer újratelepítési opciók **[67](#page-66-0)** Rendszerüzenetek **[59](#page-58-0)** Rendszervisszaállítás **[67](#page-66-0)**

## **S**

sérülés, megelőzés **[5](#page-4-0)** SIM **[11](#page-10-0)** Súgó segítség és támogatás kérése **[74](#page-73-0)** számítógépállvány **[6](#page-5-0)** számítógép képességek **[44](#page-43-0)** számítógép üzembe állítás **[5](#page-4-0)** szoftverfunkciók **[44](#page-43-0)** szoftver problémák **[55](#page-54-0)**

## **T**

támogató e-mail címek **[76](#page-75-1)** támogató weboldalak világszerte **[76](#page-75-1)** tápellátási problémák, megoldás **[53](#page-52-0)** tápkábelek, használat **[6](#page-5-0)**

#### **Tárgymutató**

termékek

információ és vásárlás **[77](#page-76-0)** termékek szállítása visszaküldés és javítás **[78](#page-77-0)** testreszabás asztal **[45](#page-44-0)** energiabeállítások **[46](#page-45-0)**

# **U**

ugrás **[40](#page-39-0)** USB PowerShare **[26](#page-25-0)** ügyfélszolgálat **[75](#page-74-0)**

## **V**

ventiláció, biztosítása **[5](#page-4-0)** vezetékes hálózat hálózati kábel, csatlakoztatás **[8](#page-7-0)** vezeték nélküli hálózati csatlakozás **[52](#page-51-0)**

## **W**

Windows, újratelepítés **[67](#page-66-0)** Windows újratelepítése **[67](#page-66-0)** Windows Vista® **[10](#page-9-0)** Program-kompatibilitás varázsló **[56](#page-55-0)** újratelepítés **[73](#page-72-0)**